# *PROCEDURE D'ELABORATION ET D'EDITION DU BSC EN LIGNE*

# **GUIDE DE L'UTILISATEUR**

# **Avant-propos**

Le présent guide est rédigé à l'attention des opérateurs économiques réalisant des activités d'importations de marchandises en Côte d'Ivoire ou d'exportations de marchandises à partir de la Côte d'Ivoire.

Il a pour objet de décrire la procédure de création en ligne du Bordereau de suivi des Cargaisons (BSC), et d'en assurer la bonne compréhension et la maîtrise par toutes les personnes qui ont à charge l'accomplissement des formalités liées aux opérations d'importations et d'exportations des biens et marchandises à destination ou au départ de la Côte d'Ivoire.

Institué par l'arrêté n° 340 du 12 novembre 2001 du Ministère des Transports, le BSC est un titre exigé pour tout transport de marchandises par voie maritime vers ou en provenance des ports ivoiriens.

Le BSC en ligne est donc un outil moderne de suivi et de gestion du commerce maritime ivoirien permettant de disposer en temps réel d'informations utiles, sur les flux des marchandises et leurs principales caractéristiques.

L'Office Ivoirien des Chargeurs (OIC) est la structure en charge de la gestion du BSC. Il dispose à cet effet d'un Centre Technique (CT-BSC) pour l'assistance des opérateurs économiques dont les contacts sont :

> **Tél** : 21 75 22 63 / 92 / 51 / 40 **Fax**: 21 75 22 33 // 21 75 22 29 E-Mail : [ct.bsc@sgs.com](mailto:ct.bsc@sgs.com) et [oic@aviso.ci](mailto:oic@aviso.ci)

En tant que procédure nouvelle, le BSC suscite beaucoup d'interrogations. Sans prétendre les épuiser toutes, le présent guide donne des réponses aux principales questions soulevées par les acteurs de cette procédure. Dans le souci d'améliorer davantage la procédure BSC en ligne en vue d'une bonne appropriation par l'ensemble des utilisateurs, le CT-BSC est ouvert à tous pour des suggestions ou des informations complémentaires.

# **Table des Matières**

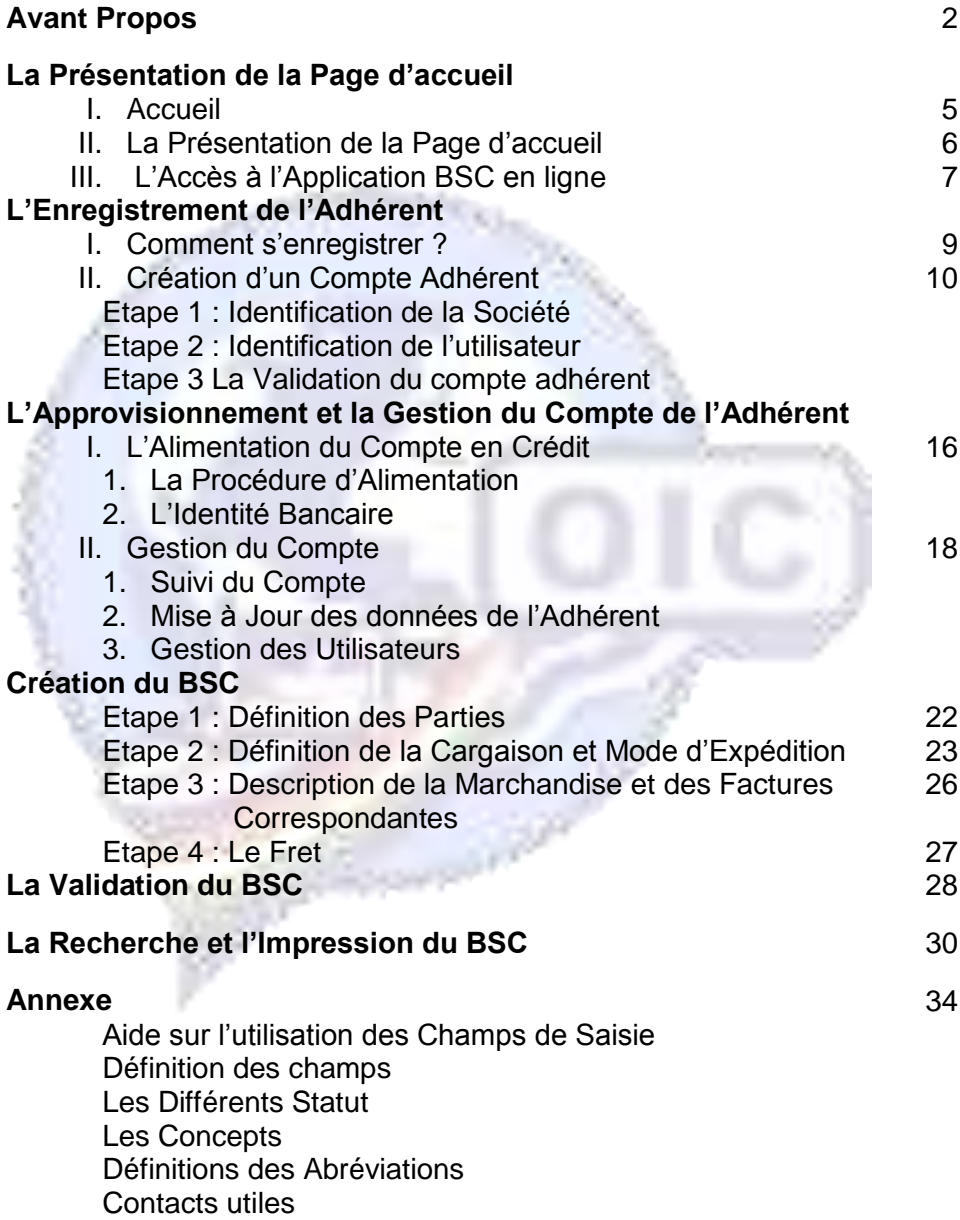

# **Présentation de la Page d'Accueil**

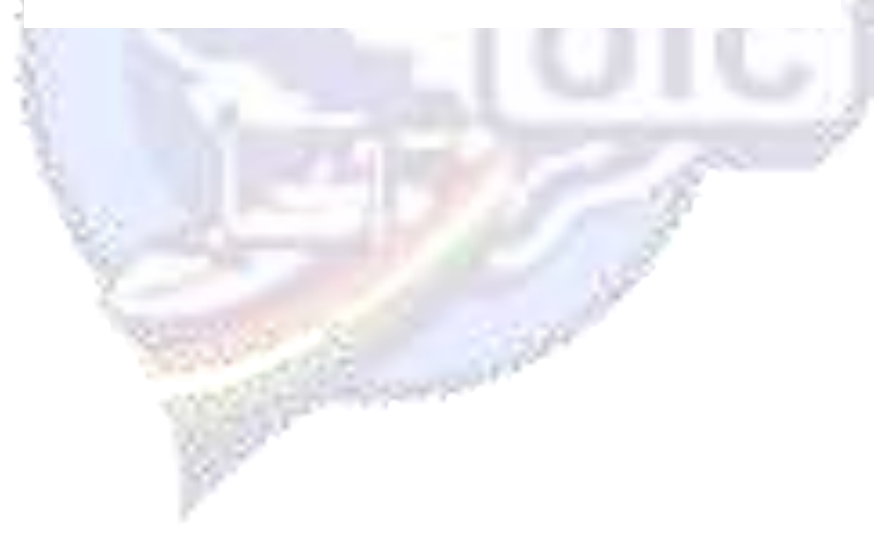

# **I.Accueil**

L'accès au site **BSC en ligne** (Accueil) se fait à travers une connexion Internet dont l'adresse est [http://www.oic.ci](http://www.oic.ci/)

Pour se connecter, il vous suffit de :

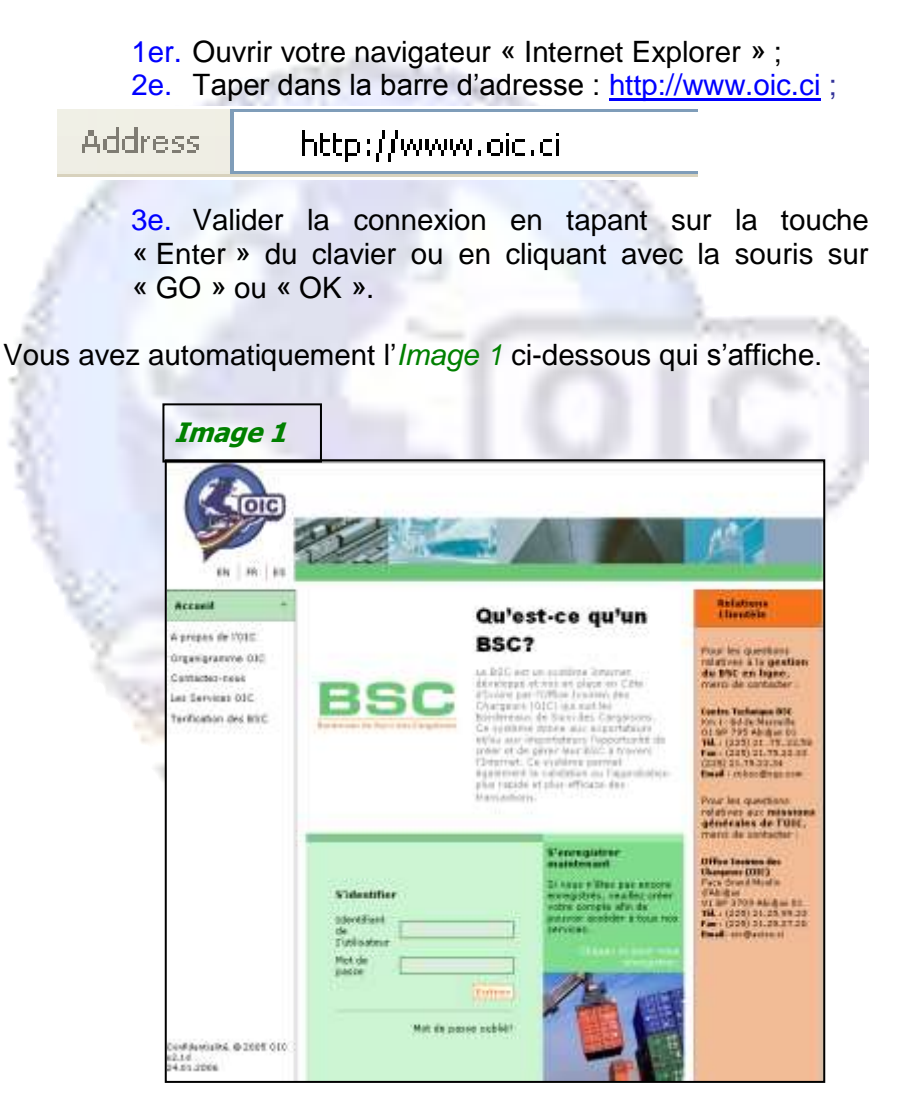

# **II.Présentation de la Page d'accueil**

Sur la gauche de l'écran d'accueil, s'offre la possibilité de choix de la langue de l'application *(Image 2)* :

**EN** : version en Anglais **FR** : Version en Français **ES** : Version en Espagnol

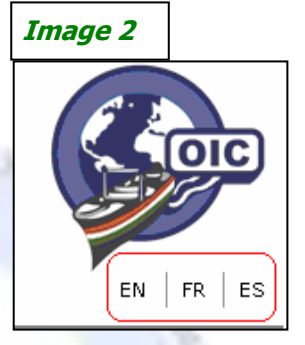

Sont disponibles également sur cette page, les informations utiles sur l'OIC ainsi que les différents tarifs du BSC *(Image 3)*.

Pour y accéder, cliquez directement avec la souris sur le titre du service choisi parmi ceux affichés, dans l'icône apparaissant.

- **\*** Missions et perspectives
- **\*** Organigramme hiérarchique
- **\*** Adresse géographique
- **\*** Services fournis
- **\*** Tarifs des BSC
- **\*** Information et promotion des Opérateurs économiques
- **\*** Liens avec d'autres sites

A l'extrême droite de la page d'accueil se trouvent tous les contacts du Centre Technique BSC et de la Direction Générale de l'Office Ivoirien des Chargeurs (OIC*) (Image 4)*.

**Image 3**

Accueil

A propos de l'OIC

Organigramme OIC

Contactez-nous

Les Services OIC

Tarification des BSC

### **Image 4**

#### Relations<br>Clientèle

Pour les questions<br>relatives à la **gestion<br>du BSC en ligne,**<br>merci de contacter :

### tre Technique BSC Centre Technique BSC<br>
Km 1 - Bd de Marseille<br>
01 BP 795 Abidjan 01<br>
Tél. : (225) 21 .75, 22.58<br>
Fax : (225) 21.75,22.33<br>
(225) 21.75,22.34<br>
Email : ct.bsc@sgs.com

.<br>Pour les questions relatives aux missions<br>générales de l'OIC,<br>merci de contacter :

Office Ivoirien des O**ffice Ivoirien des<br>Chargeurs (OIC)**<br>Face Grand Moulin<br>01 BP 3709 Abidjan 01<br>01 BP 3709 Abidjan 01<br>Fax : (225) 21.25.27.20<br>Email: oic@aviso.ci

# **III.Accès à l'application BSC en ligne**

L'accès à l'application BSC en ligne se fait à partir d'un **NOM** (identifiant) et d'un **MOT DE PASSE**.

«**L'identifiant de l'utilisateur**» est un nom identifiant (login) de l'utilisateur qui est défini lors de son enregistrement.

Le « **Mot de passe** » est un Code secret de six (6) lettres et/ou chiffres au minimum.

Après avoir saisi ces deux (2) éléments d'information, validez en cliquant sur « **Entrer** » en dessous *(Image 5)*.

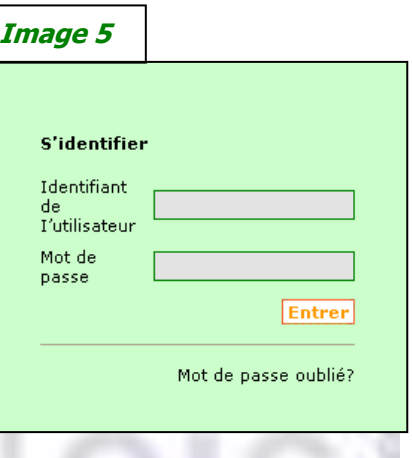

Lorsque vous n'êtes pas encore enregistré, ou que vous accédez pour la 1ère fois au site de l'OIC et que vous souhaitez vous enregistrer, Il faut cliquer avec le pointeur de la souris sur le bouton « **Cliquer ici pour vous enregistrer.** » *(Image 6)*.

Cette commande vous donne Accès à une étape de recherche pour vérifier si votre société est déjà enregistrée.

Si elle n'a jamais été enregistrée auparavant, vous pouvez alors procéder à son enregistrement.

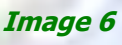

#### S'enregistrer maintenant

Si vous n'êtes pas encore enregistrés, veuillez créer votre compte afin de pouvoir accéder à tous nos services.

Cliquez ici pour vous

enregistre

*\*\*il est à noter que l'enregistrement d'une société se fait une seule fois.*

# *Première Partie*

# **L'Enregistrement de l'Adhérent**

La procédure d'enregistrement de l'Adhérent (Société), s'articule autour des trois (3) étapes suivantes :

### **Etape 1 :**

Saisie de toutes les informations concernant la Société.

### **Etape 2 :**

Identification de l'utilisateur (employé de la société ou personne agissant pour le compte de la société).

### **Etape 3 :**

Récapitulation des informations saisies et demande de validation.

# **I.Comment s'enregistrer**

Étant sur la page d'accueil, vous avez *l'Image 6* qui apparaît :

1er. Cliquez à l'aide de la souris sur « **Cliquez ici pour vous enregistrer**. »

Cette commande ouvre automatiquement *l'image 7* (ci-dessous) :

2e. Saisissez tout ou partie du nom de la société dans le champ intitulé **«Nom de la Société»** 

3e. Validez la recherche en cliquant sur **«rechercher»**

 Si dans la partie « **Résultat de la recherche** » vous retrouvez le nom de votre société, c'est qu'elle a déjà été enregistrée ; alors cliquez sur « **Sortir** » et demandez à l'auteur de l'enregistrement au sein de votre société, de vous créer un accès. Vous pouvez également demander l'assistance du CT-BSC ;

 Si dans la partie **« Résultat de la recherche »** ; aucun nom de société ou le nom de votre société n'apparaît , alors cliquez à l'aide de la souris sur **«Continuer»** pour commencer l'enregistrement de votre société et des utilisateurs.

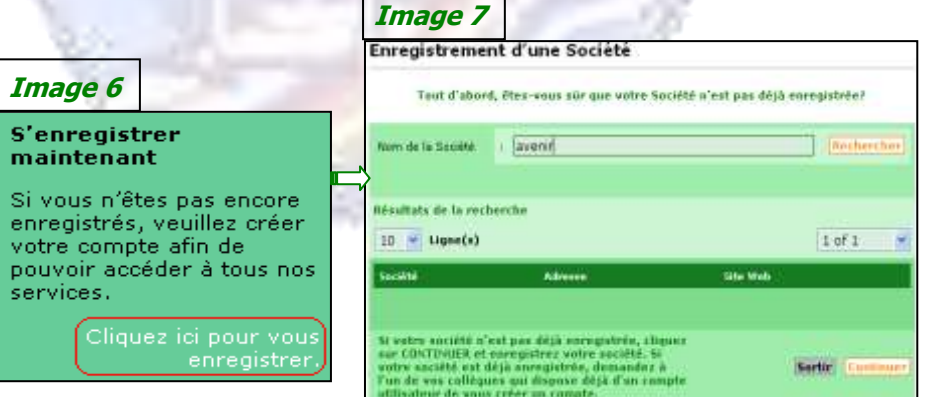

## **II.Création d'un compte adhérent (Société)**

### **Etape 1 : Identification de la Société**

Cette étape consiste à identifier la société conformément aux énonciations de *l'Image 8*.

Renseigner les différents champs et cliquer sur **«** *Suivant »* pour aller à la prochaine étape du processus d'enregistrement.

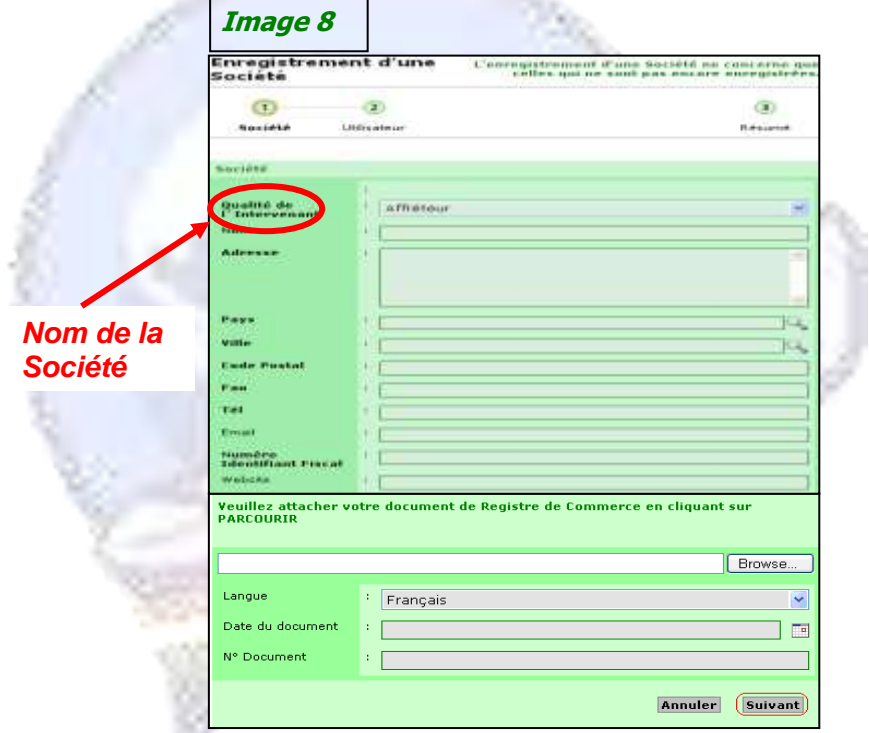

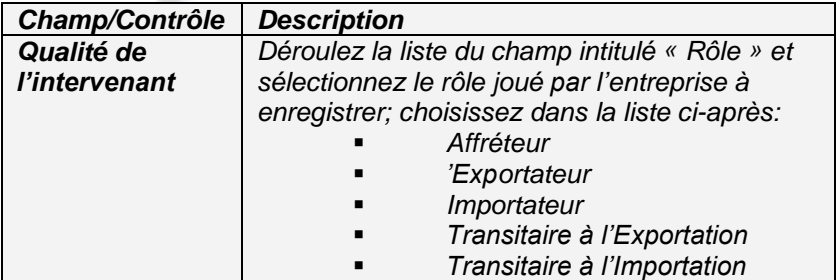

*(Suite Tableau Image 8)*

| Champ/Contrôle          | <b>Description</b>                                 |
|-------------------------|----------------------------------------------------|
| Nom de la société       | Saisir le nom de l'entreprise à laquelle vous      |
|                         | appartenez                                         |
| <b>Adresse</b>          | Champ à plusieurs lignes : Saisir l'adresse        |
|                         | géographique et postale de l'entreprise            |
| Pays                    | Il s'agit ici du pays dans lequel se trouve        |
|                         | l'entreprise. La Sélection du Pays s'effectue en   |
|                         | cliquant sur l'icône (la loupe) de recherche à     |
|                         | droite et en saisissant le code ou le nom du       |
|                         | pays (exple CI ou Côte d'Ivoire). Valider en       |
|                         | cliquant sur « entrer » puis cliquer sur le bouton |
|                         | « sélectionner ».                                  |
| <b>Ville</b>            | C'est la ville de localisation de la société; elle |
|                         | est rattachée au pays et la sélection s'effectue   |
|                         | suivant la même procédure de recherche que         |
|                         | le pays mais ici, saisissez le code ou le nom      |
|                         | de la ville.                                       |
| Code postal             | Saisissez uniquement le numéro (code) de           |
|                         | l'adresse postale de l'entreprise                  |
| Fax                     | Saisissez le numéro de fax de l'entreprise         |
| Tél                     | Saisissez le numéro de téléphone de                |
|                         | l'entreprise                                       |
| <b>E</b> Mail           | Saisissez une adresse e-mail (électronique).       |
| <b>Numéro</b>           | Saisissez le numéro de compte contribuable de      |
| d'identification        | l'entreprise (pour une entreprise ivoirienne) ou   |
| fiscale                 | le code d'identifiant fiscal (pour toute autre     |
|                         | entreprise).                                       |
| Web site                | Saisissez l'adresse du site web de l'entreprise,   |
|                         | Le cas échéant passez.                             |
| « Parcourir  »          | Ce bouton permet de joindre une copie du           |
| Document                | document d'identification fiscale ou               |
| d'identification fiscal | commerciale.                                       |
|                         | Il faut au préalable scanner et sauvegarder le     |
|                         | document dans un fichier sur votre poste de        |
|                         | travail et le récupérer en cliquant sur            |
|                         | « Parcourir ».                                     |
| Langue                  | C'est la langue dans laquelle est rédigé le        |
|                         | document ci-dessus en pièce jointe.                |
|                         | Déroulez la liste pour sélectionner la langue      |
|                         | correspondant à celle du document joint.           |

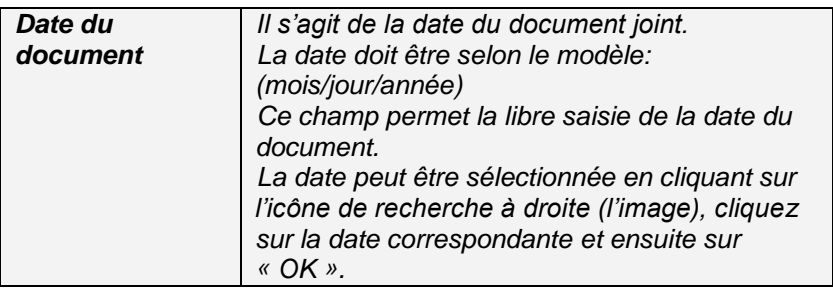

# **Etape 2 : Identification de l'utilisateur**

Cette étape consiste à identifier l'utilisateur au sein de l'entreprise en renseignant les champs de *l'Image 9* ci-dessous

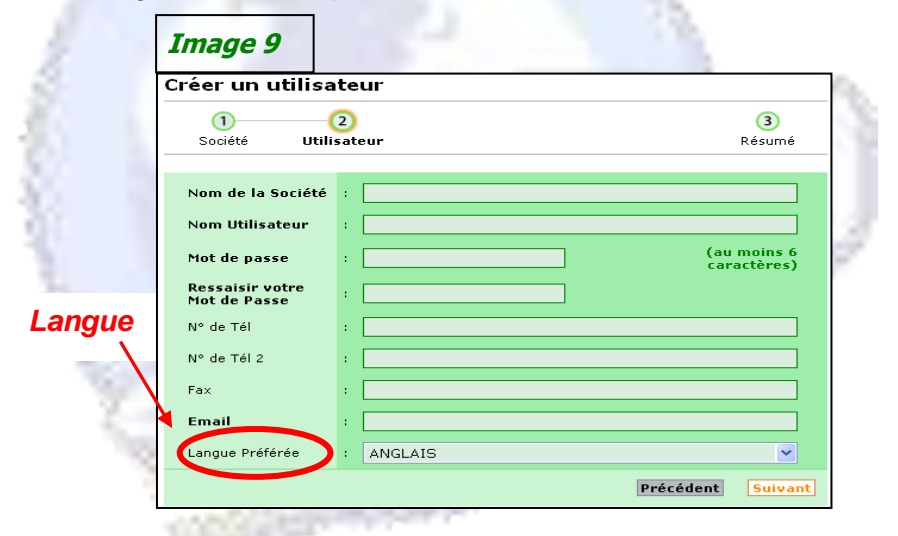

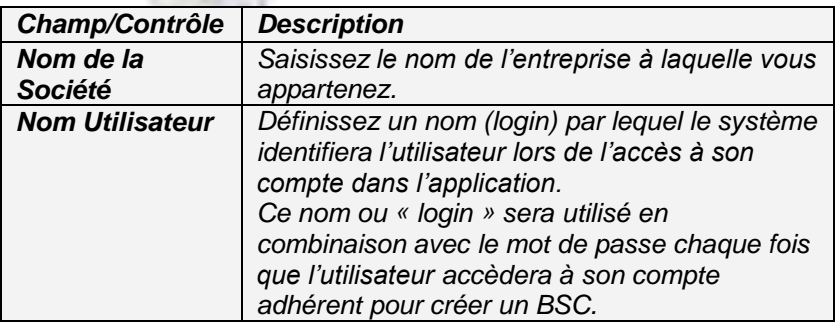

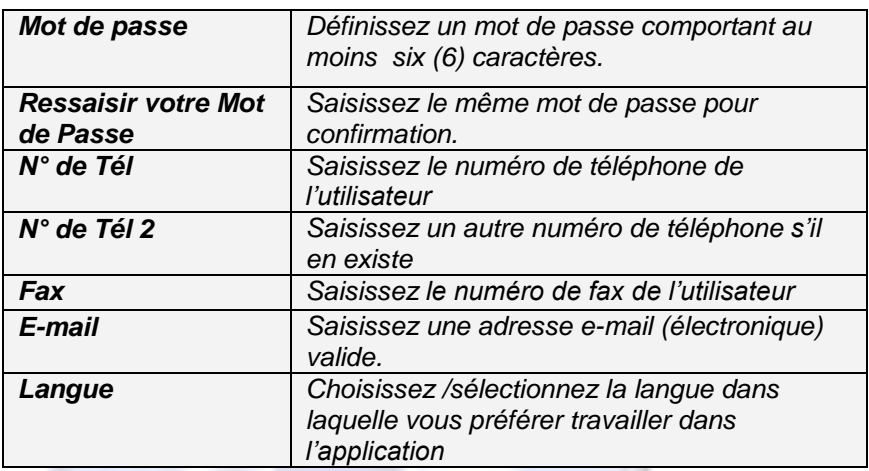

### **Etape 3 : La Validation du Compte Adhérent**

Cette étape vise à demander la validation de l'enregistrement du compte adhérent

> $\triangleright$  Si les champs obligatoires (en gras) ne sont pas correctement renseignés, cliquez sur **« Valider Ultérieurement »**, cette commande vous permet de sauvegarder les informations pré-enregistrées.

> Si les champs obligatoires (en gras) sont correctement renseignés, cliquez sur **« Demander la Validation »** pour l'obtenir.

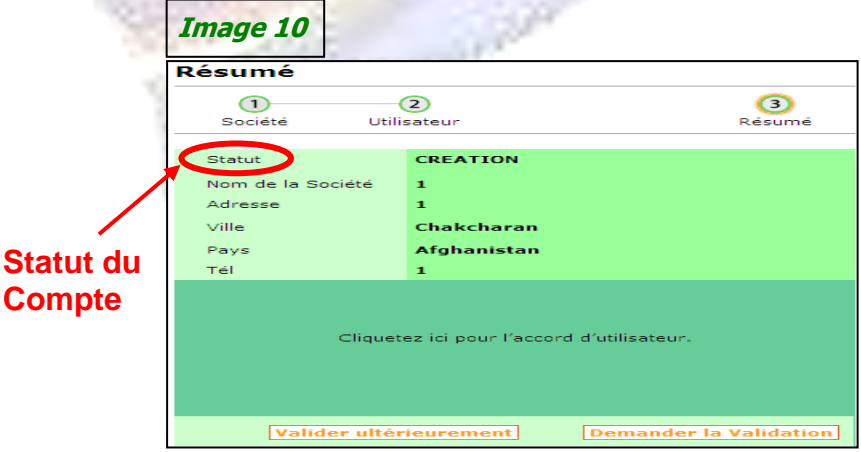

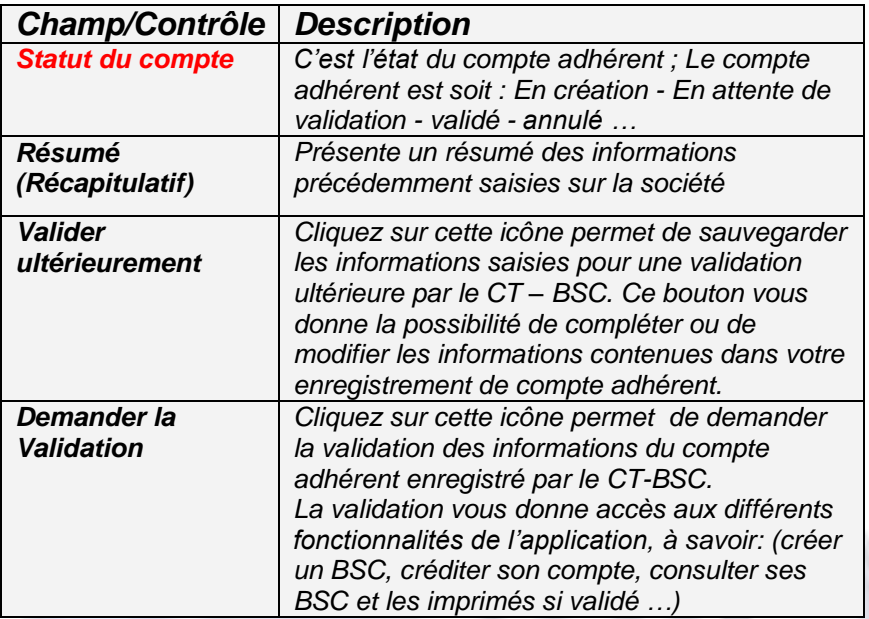

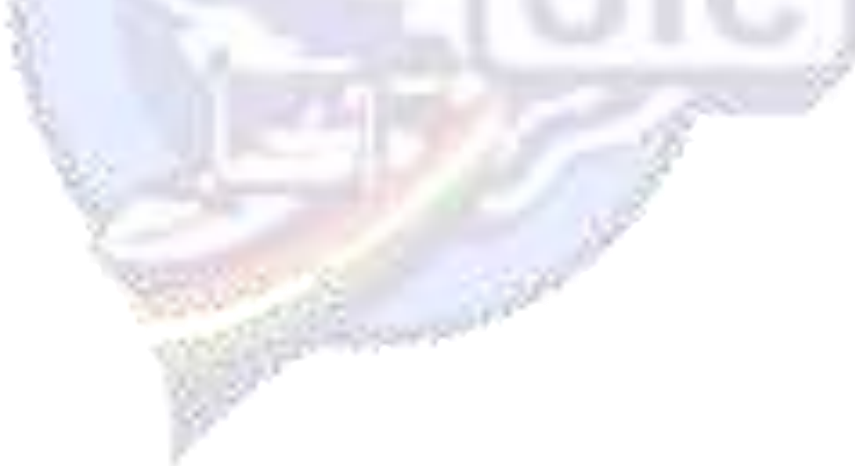

# *Deuxième Partie*

# **L'Alimentation du Compte en crédit**

Cette partie concerne le mode d'alimentation du compte en crédit BSC et la gestion des informations relatives à la société (Adhérents) et à ses mandataires (utilisateurs).

# **I.L'Alimentation du Compte en Crédit**

# **1. La Procédure d'Alimentation**

Pour alimenter le Compte adhérent en crédit, vous devez cliquer sur :

> o Le sous menu: **«Gérer mon compte»** du module de **« Gestion de Compte »** *(Image11)*.

> o Ensuite cliquez sur **« Créditer »** pour accéder aux informations relatives aux références du compte bancaire sur lequel l'adhérent doit effectuer le virement du montant à acheter.

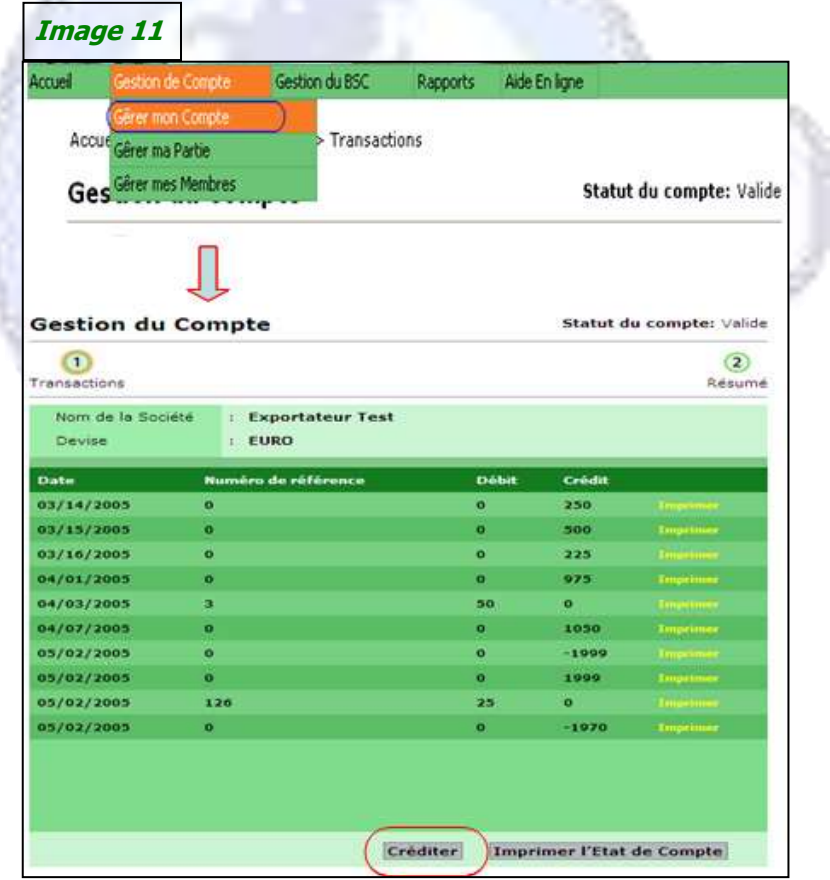

# **2. L'Identité Bancaire**

Pour acheter votre crédit BSC, vous devez transférer le montant équivalent sur le compte bancaire dont les références sont reprises ci-dessous *(Image12)*.

#### **Image 12**

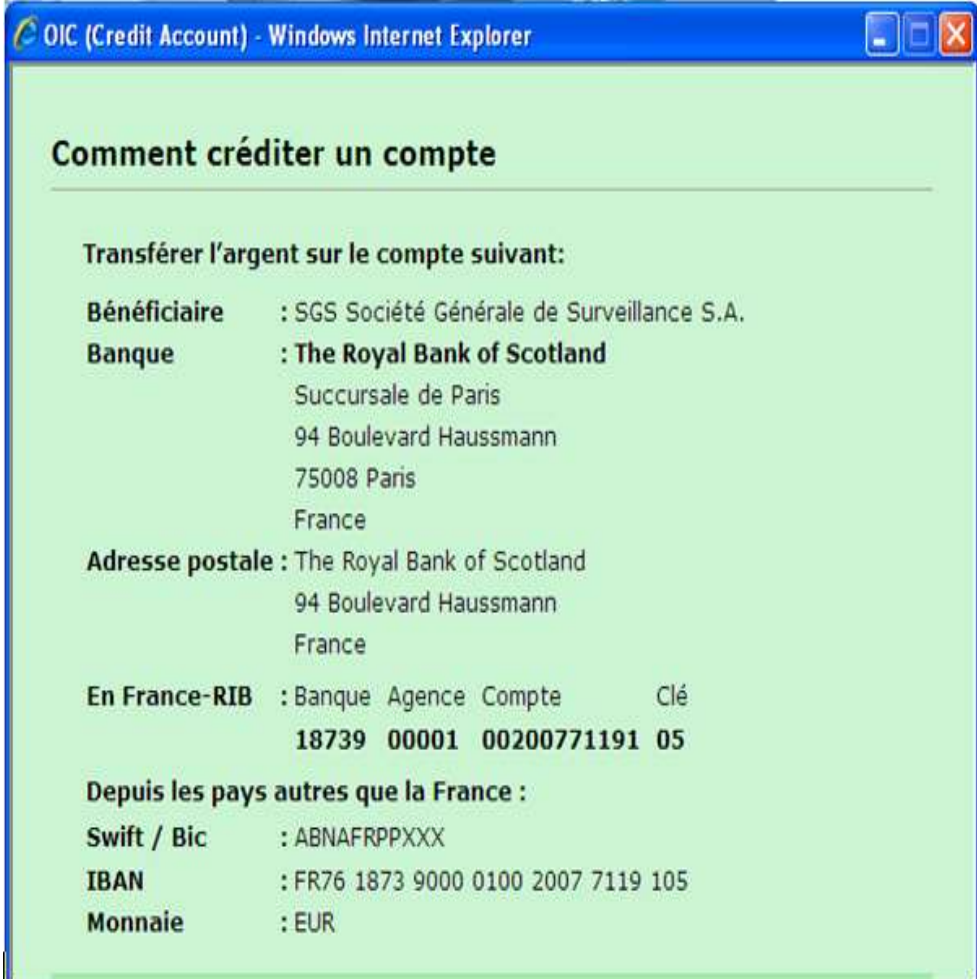

# **II.Gestion du compte**

La gestion du compte comporte trois (3) opérations :

### **1. Le Suivi du Compte**

Pour vous permettre de suivre les mouvements de votre compte afin de vous assurer de la disponibilité de crédit, vous devez cliquer sur le sous menu « **Gérer mon compte** ».

En cas de besoin, vous pouvez imprimer l'état de votre compte en cliquant sur la commande « Imprimer l'état de compte » *(Image13)*.

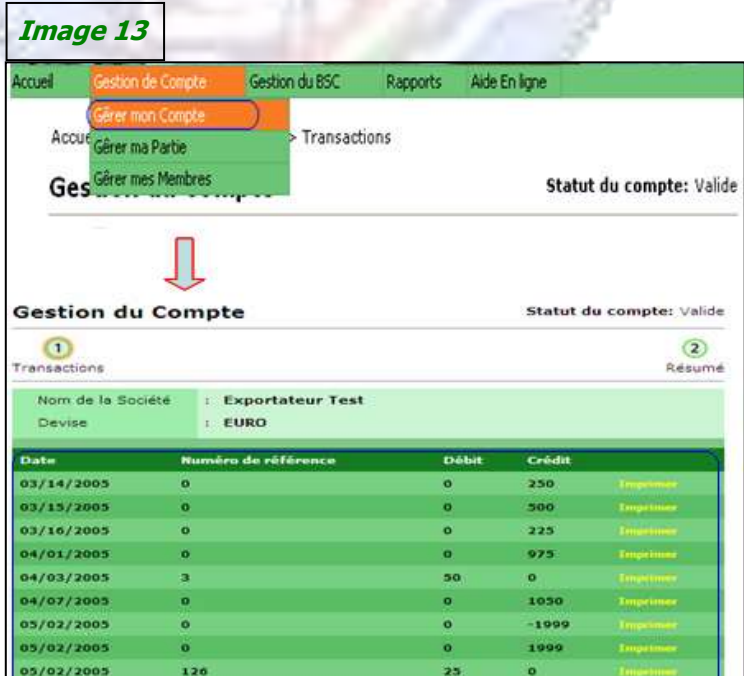

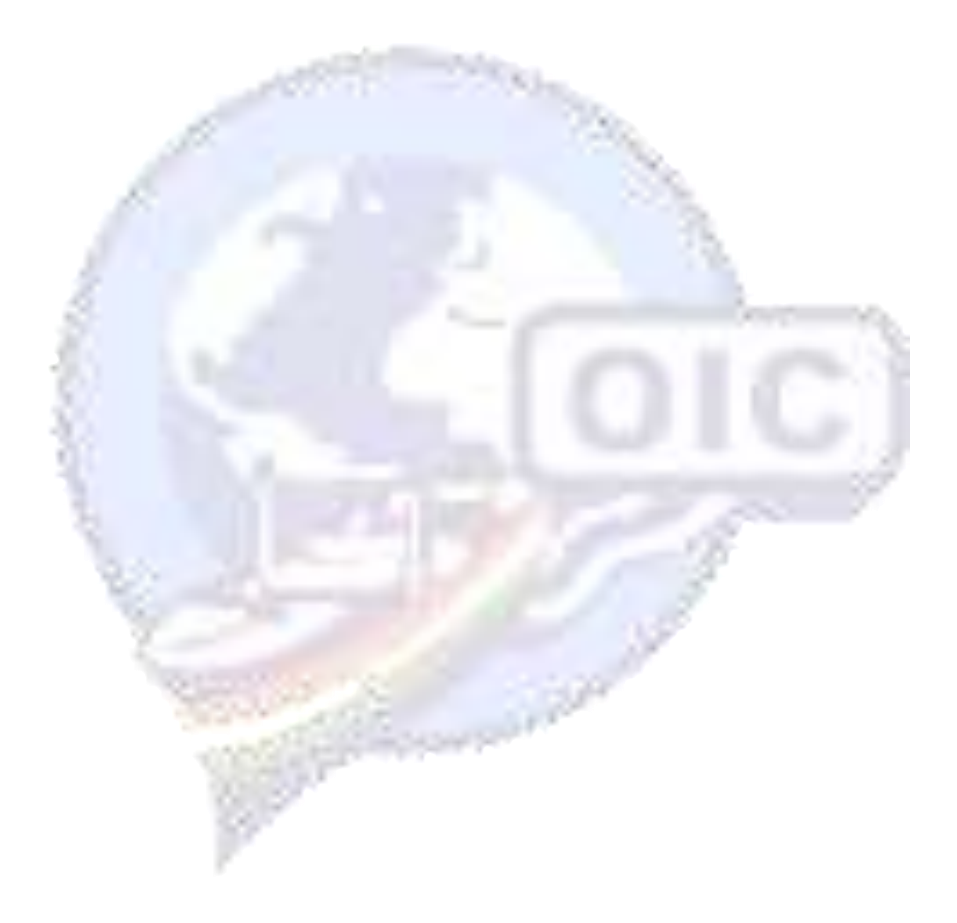

# **2. La Mise à Jour des données de l'Adhérent**

Pour mettre à jour les informations relatives à la société (adhérent), cliquez sur le sous menu « **Gérer ma Partie** »

Procéder aux modifications souhaitées en renseignant les champs correspondants.

Pour prendre en compte et sauvegarder les modifications, cliquez sur la commande **« Sauver »** *(Image14)*.

Cliquez sur **« Annuler »** pour ne pas enregistrer les modifications opérées.

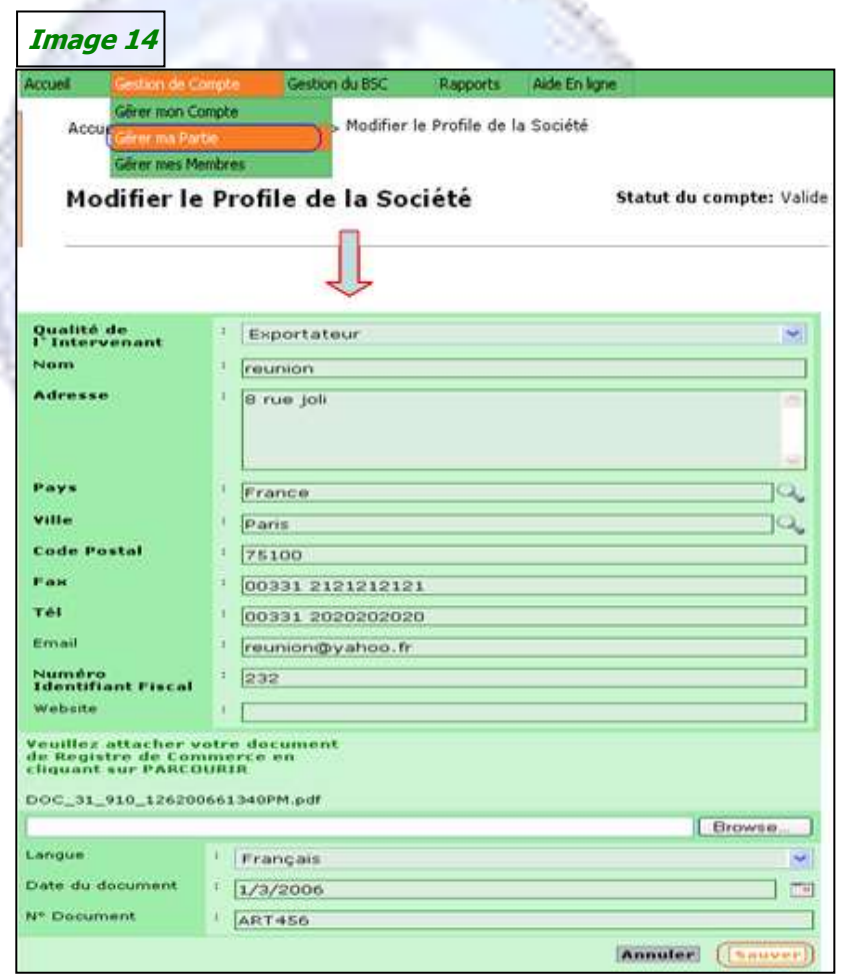

# **3. La Gestion des Utilisateurs**

Pour gérer les utilisateurs, cliquez sur le sous menu **« Gérer mes Membres ».** Cette commande permet :

- d'ajouter un nouvel utilisateur, en cliquant sur la commande « **Ajouter** » au bas de *(Image15)*.
- $\checkmark$  de modifier les informations d'un utilisateur existant déjà en cliquant sur la commande « **Edite** », puis procédez aux modifications souhaitées et enfin cliquez sur « **Sauver** » pour les prendre en compte.
- $\checkmark$  de supprimer un utilisateur existant déjà en cliquant sur la commande « **Supprimer** »

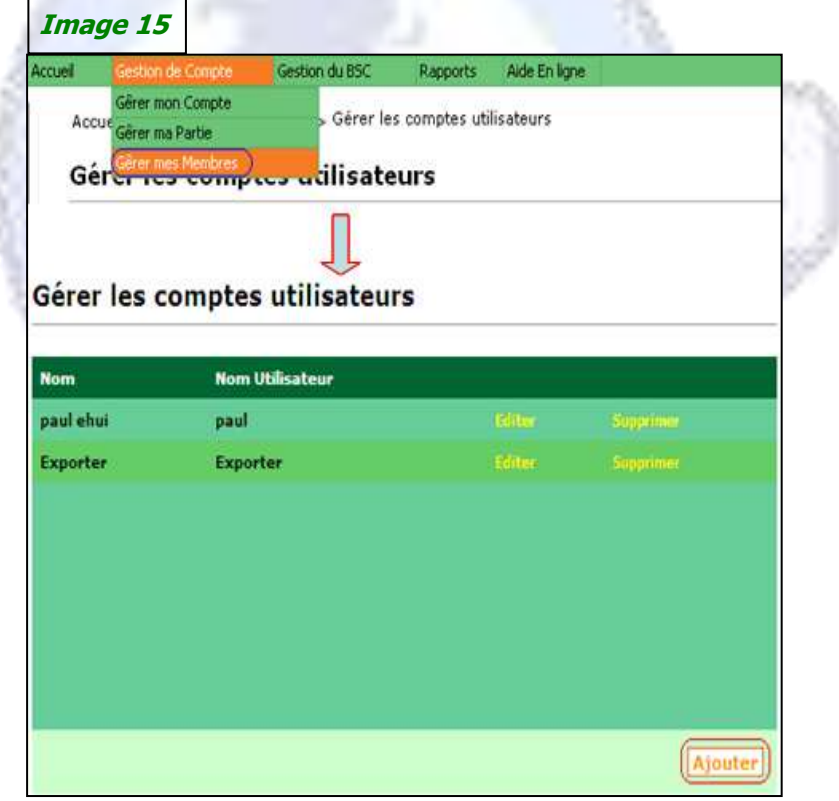

# *Troisième Partie*

# **La Création du BSC**

La création du BSC comporte 4 étapes.

Il importe de noter que seul les comptes adhérents déjà validés sont autorisés à créer le BSC.

Pour accéder et créer un BSC, cliquez sur le menu « Gestion du BSC » et ensuite sur le sous menu « Créer BSC »

### **Etape 1 : Définition des Parties**

Dans cette étape, il s'agit de définir les parties intervenants dans la transaction objet de la création du BSC (Exportateur, Importateur et éventuellement le Transitaire).

Les informations relatives à l'exportateur et l'importateur sont obligatoires.

Pour définir une partie, cliquez sur la commande « Ajouter » du champs correspondant *(Image16)*.

Après la définition des parties, deux (2) possibilités s'offrent à vous :

 **« Sauver » :** cette commande sauvegarde les informations et amène le système à attribuer un numéro à votre BSC.

*Le Numéro de BSC attribué, doit être communiqué immédiatement au consignataire afin qu'il soit mentionné sur le connaissement (BL).*

 **« Suivant » :** cette commande permet de sauvegarder et de passer à l'étape deux (2) de la création du BSC.

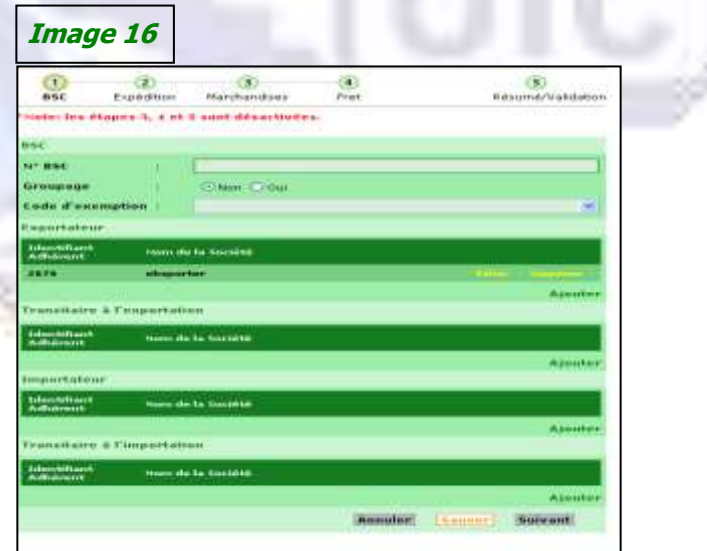

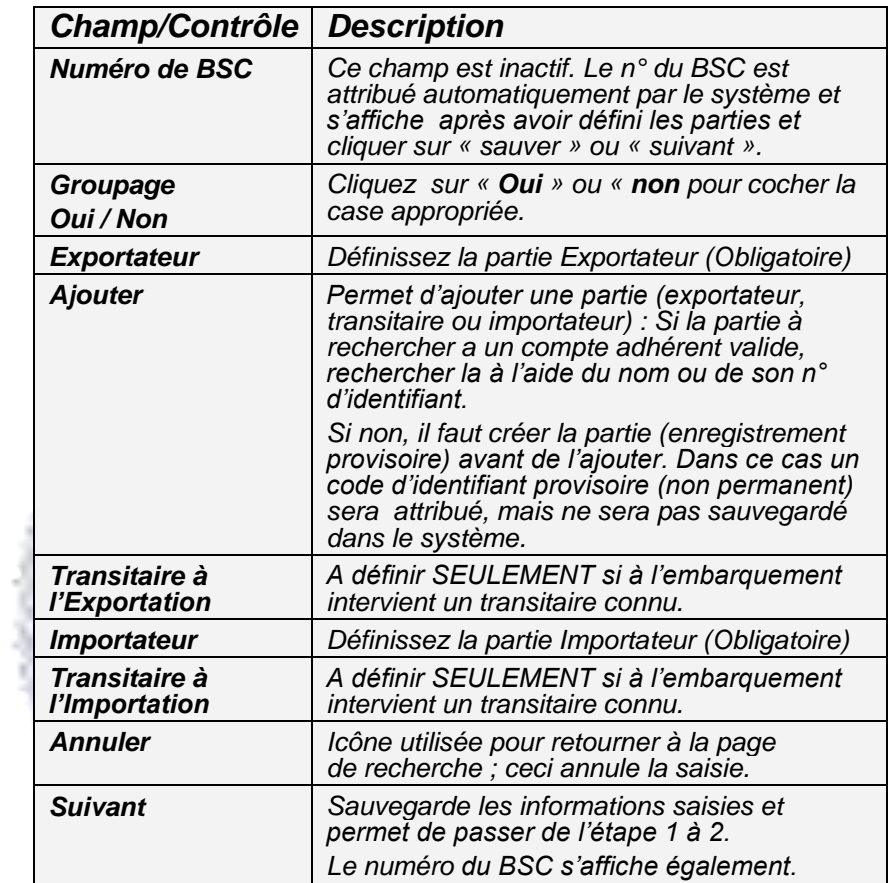

## **Etape 2 : Définition de la cargaison et Mode d'Expédition**

Cette étape concerne le type, le mode et le moyen d'acheminement de la cargaison.

Les documents suivants sont nécessaires pour exécuter les tâches de cette étape :

- $\overline{\phantom{a}}$  Le Connaissement (BL) ;
- **上** La déclaration douanière d'Exportation du pays de provenance de la marchandise
- Le certificat d'origine n'est pas exigé pour les pays de l'Union Européenne
- La liste de colisage

Il vous suffit de renseigner les différents champs *(Image17)* et de cliquer sur « Suivant » pour sauvegarder les informations et accéder à l'étape trois (3) de la création du BSC.

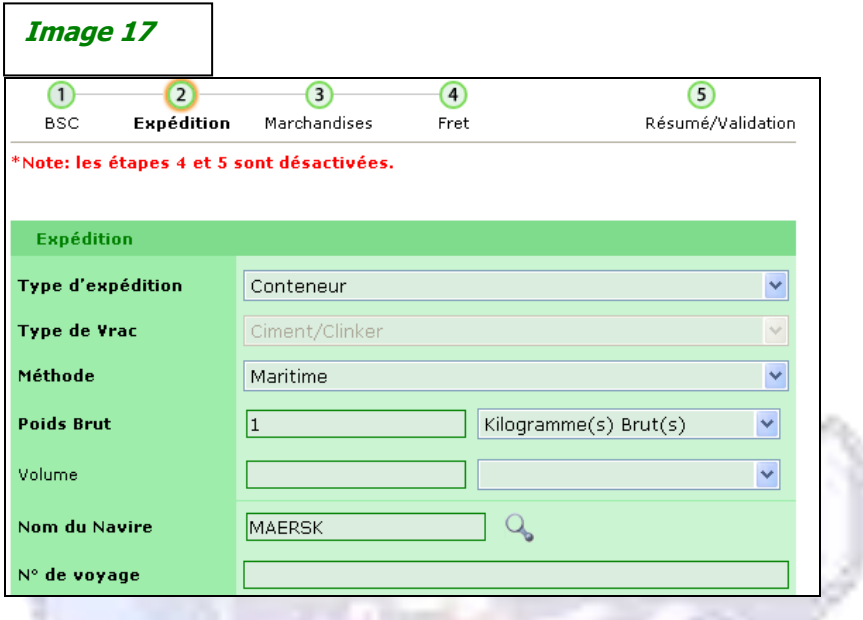

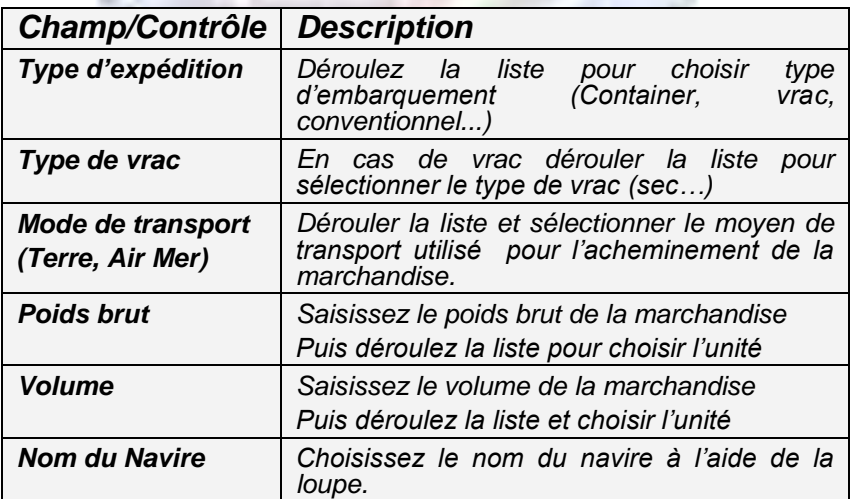

Joignez ensuite le connaissement (BL) , la déclaration d'exportation , le certificat d'origine et la liste de colisage du pays de provenance de la marchandise. *(Image18)*

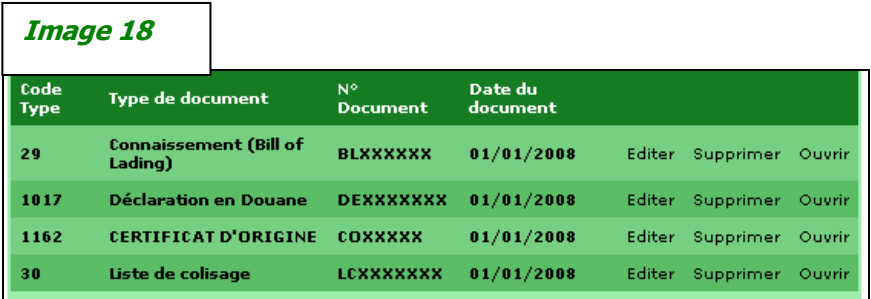

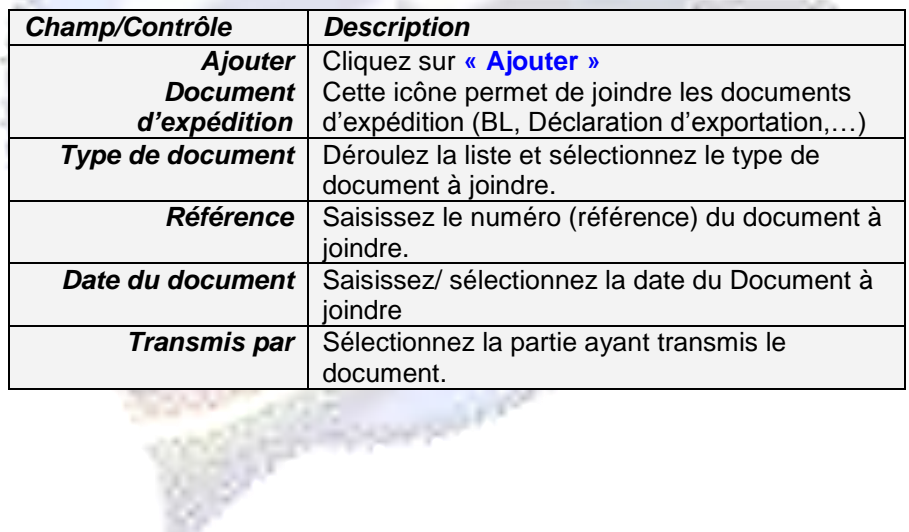

### **Etape 3 : Description de la Marchandise**

Cette étape comprend la description des marchandises, et la transmission de la facture commerciale, le certificat d'assurance et le document DAI ou son numéro.

- Selon l'incoterm (FOB, FCA ou EX-WORK), le certificat d'assurance ne sera pas disponibles chez l'exportateur. Alors c'est a l'importateur de le soumettre localement à OIC (physiquement, par email ou télécopie).
- La DAI n'est pas obligatoire, mais sa référence/numéro est obligatoire et peut être fourni par l'exportation (s'il le sait) ou importateur lui-même.

Le CT-BSC ayant à charge la description des marchandises, l'adhérent est tenu de communiquer les factures authentiques. A cet effet, vous devez cliquer sur **« Ajouter »** et attacher les documents scannés.

Cliquez sur « **Suivant** », pour sauvegarder les informations et accéder à l'étape quatre (4).

**Company** 

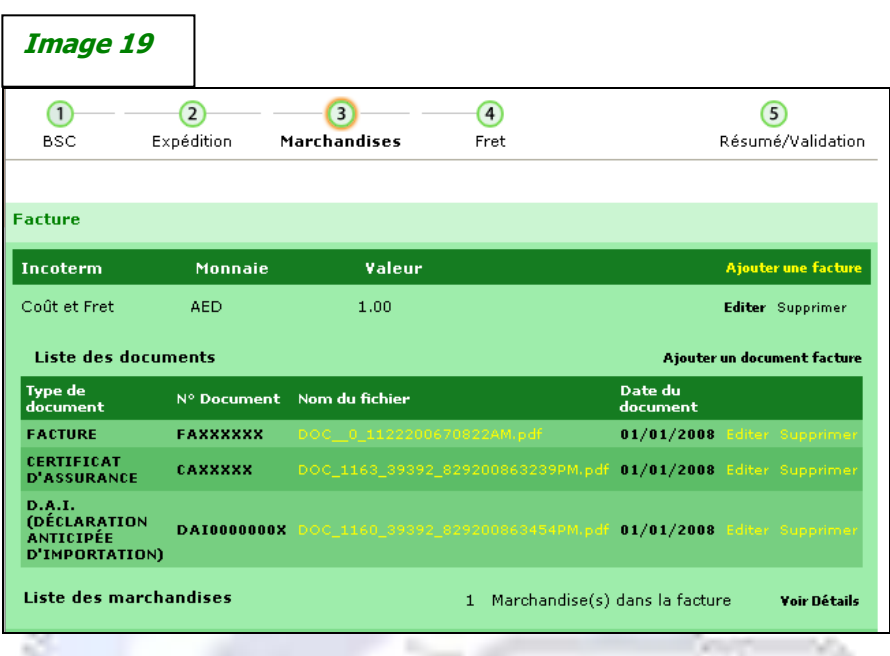

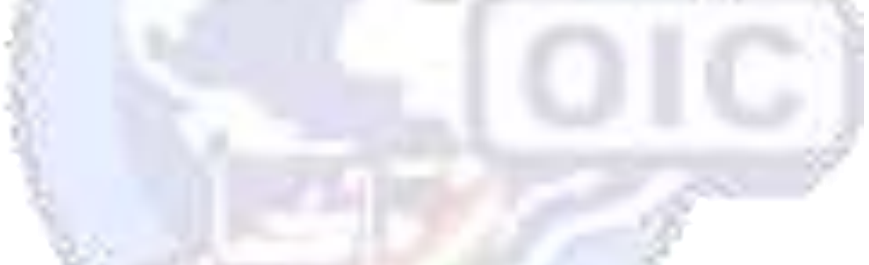

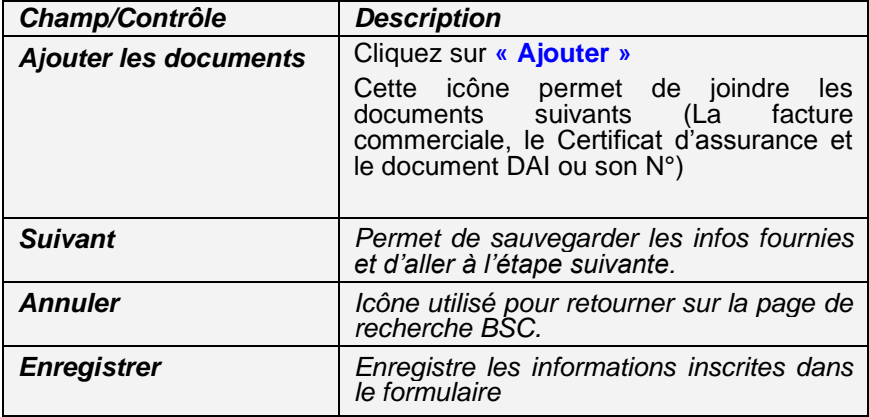

# **Etape 4 : Le Fret**

Cette étape concerne la saisie du détail des informations relatives au fret et autres charges dans les champs correspondants *(Image20)*.

Cliquez sur **« Sauver »** pour sauvegarder les informations de cette étape avant la demande de validation du BSC.

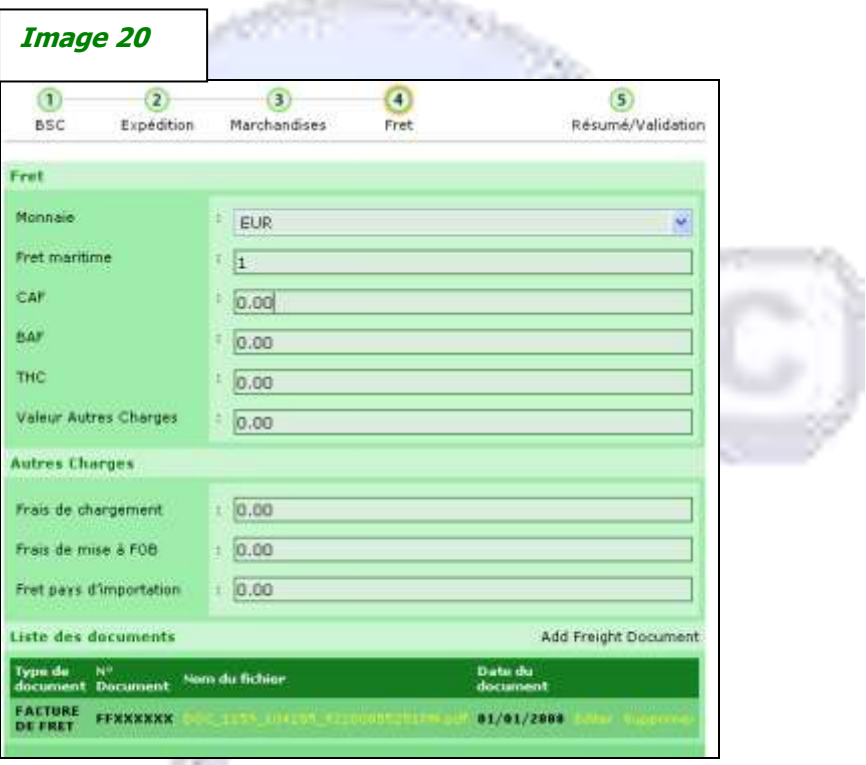

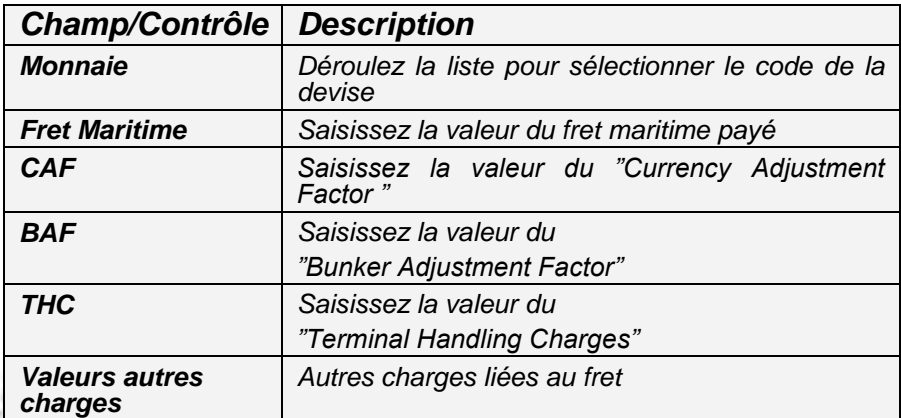

فمحققة

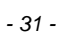

# *Quatrième Partie*

# **La Validation du BSC**

Cette phase est la récapitulation des informations saisies lors des quatre (4) précédentes étapes de la création du BSC.

Cette page affiche également le prix du BSC créé et le solde du compte.

La demande de Validation termine le processus de création du BSC.

Pour demander la validation du BSC créé, vous devez cliquer sur la commande **« Demander la Validation »** *(Image 21)*.

.

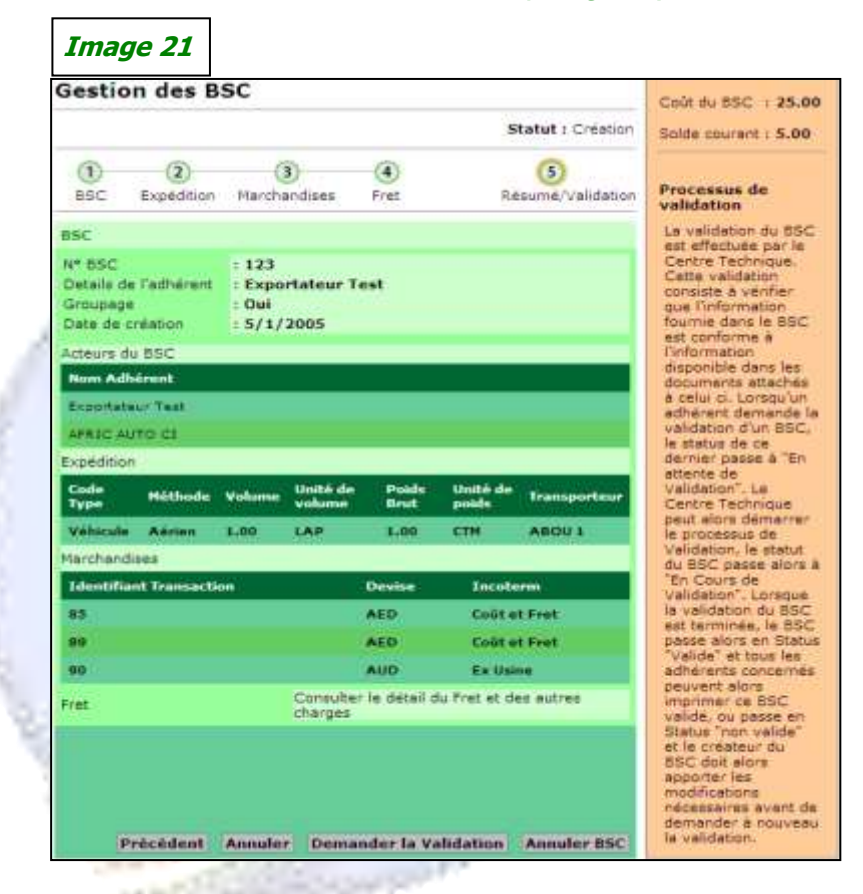

La validation est accordée par le CT-BSC après vérification de toutes les informations et des documents communiqués.

Dans l'attente de la confirmation de la validation, le CT-BSC renseigne l'adhérent sur le statut du BSC demandé.

# *Cinquième Partie*

# **La Recherche et l'Impression du BSC**

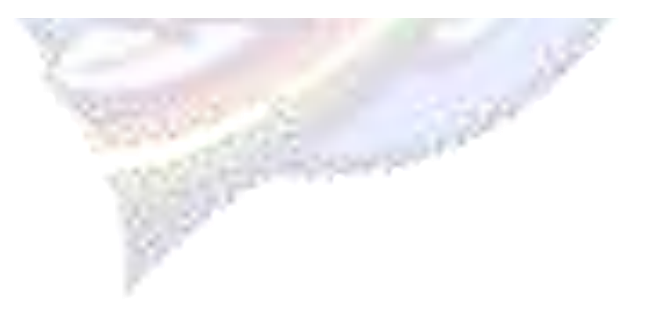

Le sous menu « **Rechercher un BSC** » permet de rechercher un BSC ou les BSC créé(s) à partir de votre compte adhérent ou pour lesquels votre société intervient dans la transaction correspondante.

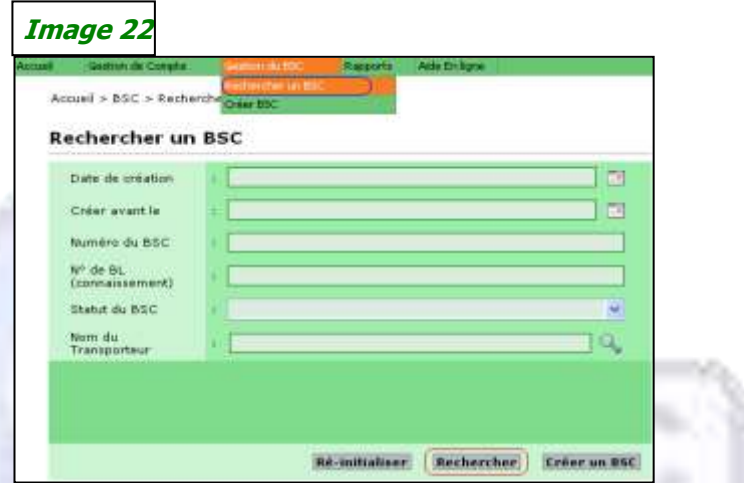

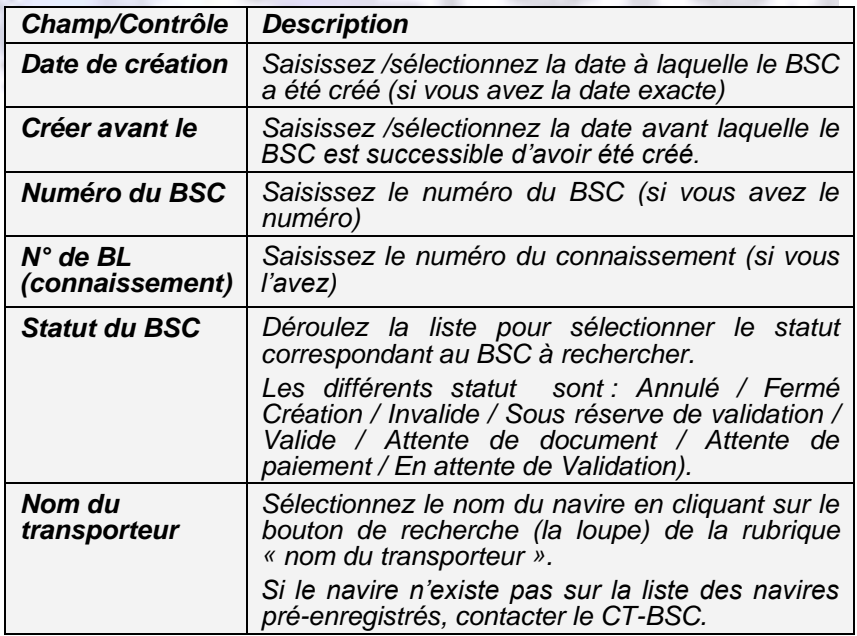

La recherche d'un BSC s'effectue en utilisant un seul des différents critères de recherches. Pour afficher le résultat de la recherche, cliquez sur **« Rechercher »**

Cette commande affiche la liste de tous les BSC du compte adhérent, avec leurs statuts respectifs, la date de création et du statut.

Le résultat de la recherche s'affiche dans la partie « **Résultat de la recherche** » qui vous donne la liste des BSC correspondant aux critères de recherche définis précédemment *(Image 23)*

- Pour **consulter un BSC**, cliquez sur « **Sélectionner** » de la ligne correspondant au Numéro dudit BSC.
- Pour **modifier ou compléter un BSC**, cliquez sur « **Editer** » de la ligne correspondant au Numéro dudit BSC.
- Pour **imprimer un BSC**, cliquer sur « **Imprimer** » de la ligne correspondant au N° dudit BSC.

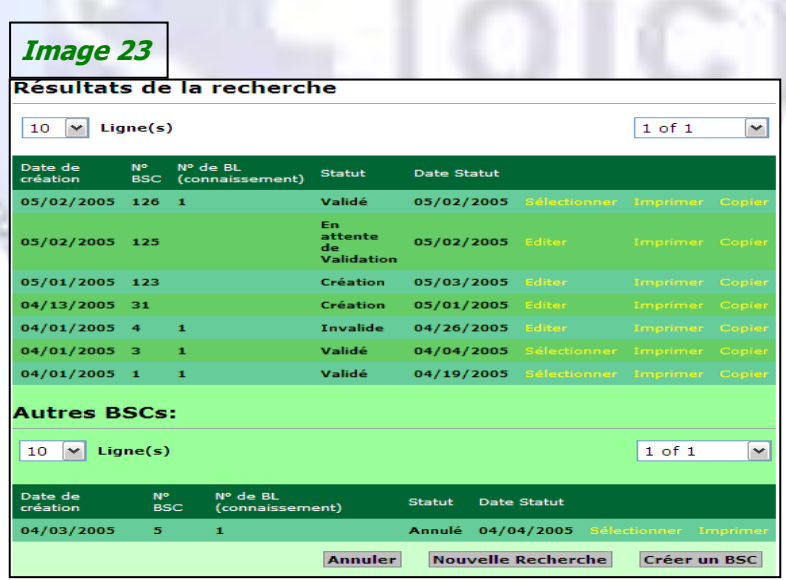

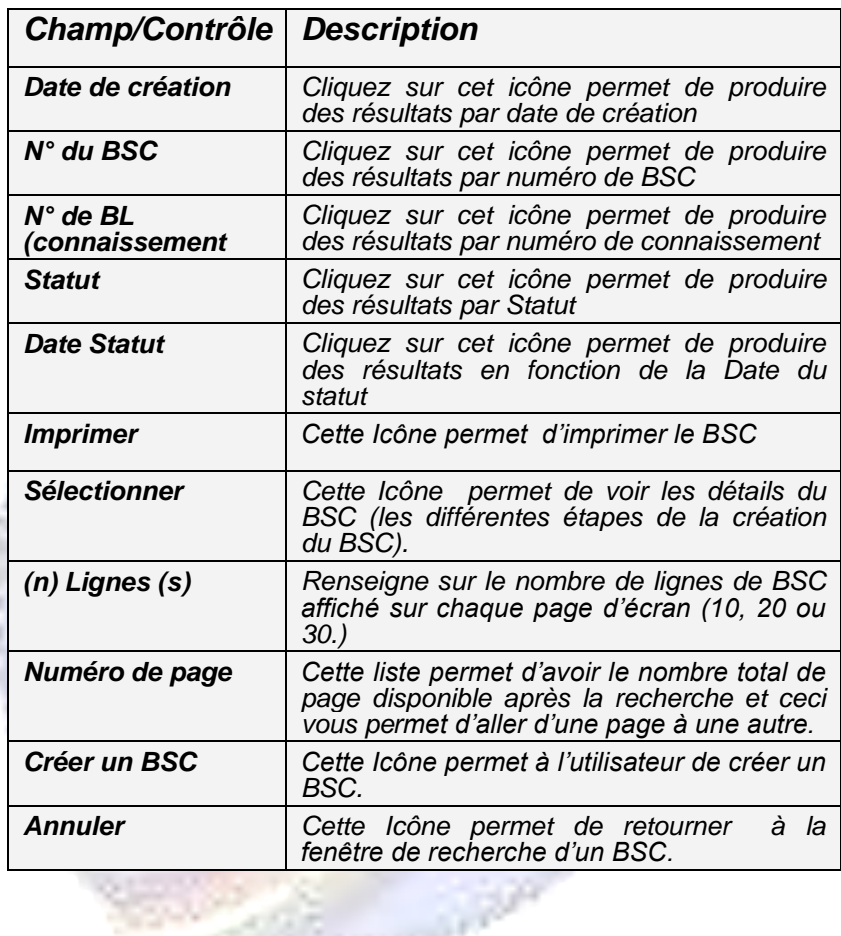

Pour toutes autres informations complémentaires, se référer aux documents annexes du Guide de l'utilisateur ou appeler le CT-BSC.

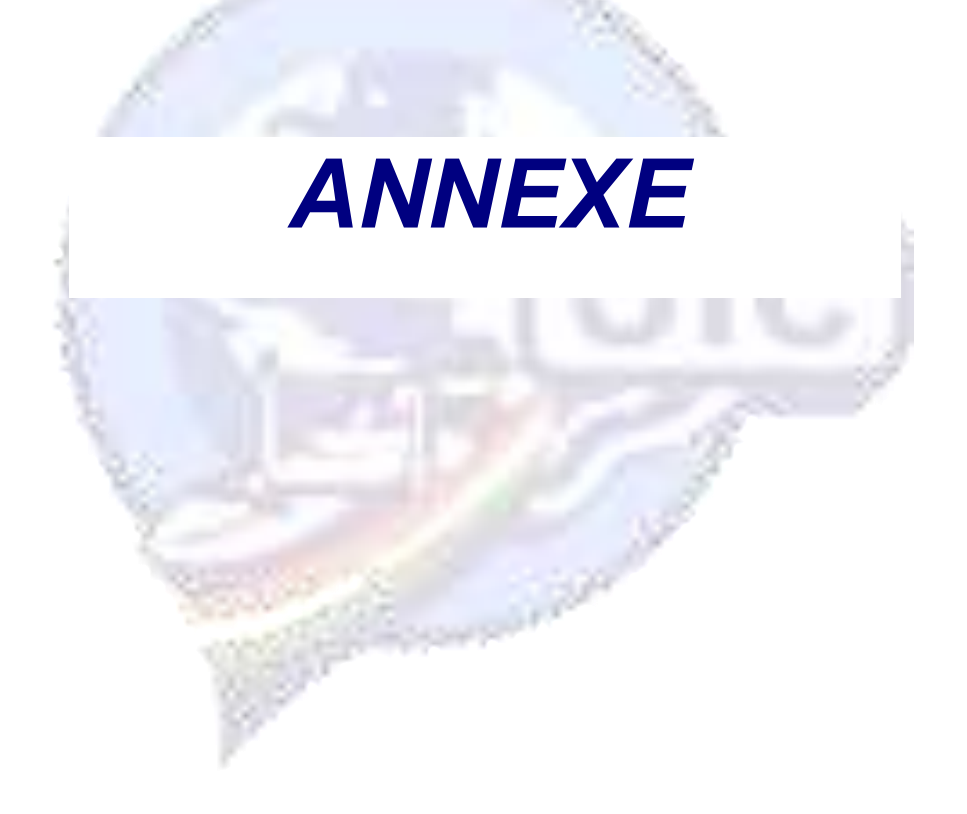

### *A. Comment saisir une information dans un champ libre*

*(Exemple champ sur une ligne)*

 $COM1234$ 

*(Exemple champ sur plusieurs lignes)*

**GUIDE** VERSION 123456

Pour saisir des informations dans ces 2 types de champs libres, il faut cliquer dans la zone pour positionner le curseur et saisir librement les informations correspondantes.

### *B. Comment sélectionner une information dans une liste prédéfinie*

*(Exemple du rôle de la société intervenante)*

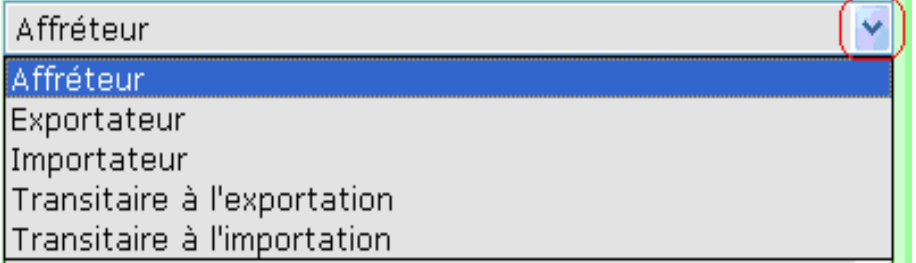

- Cliquez sur la flèche à l'extrême droite pour dérouler et afficher les informations contenues dans la liste.
- Ensuite cliquez sur l'information recherchée pour la sélectionner.

### *C. Recherche et sélection d'un Pays ou d'une Ville*

#### *(Loupe de recherche – encadré en rouge)*

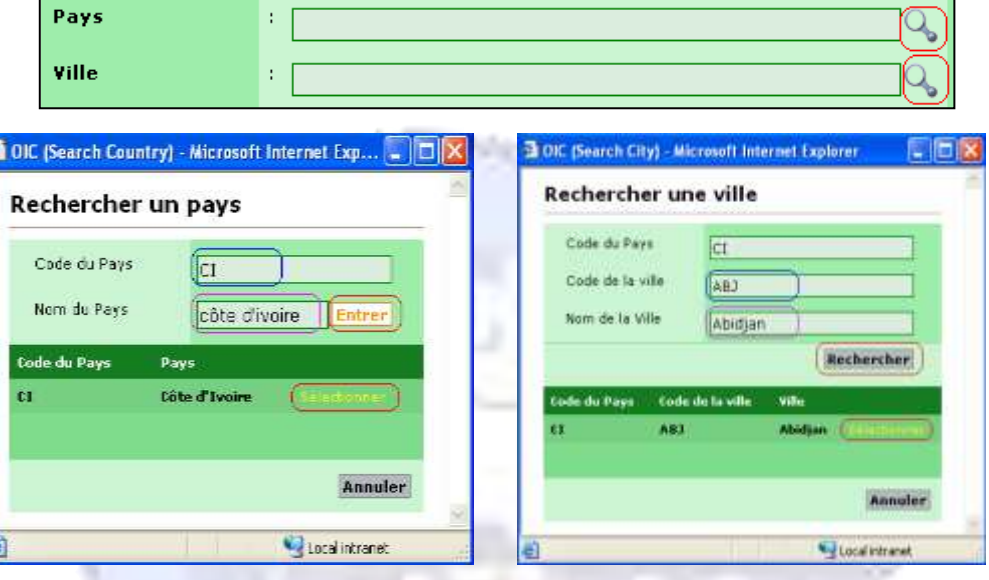

### a) PAYS

- Cliquez sur la loupe à l'extrême droite, pour afficher la fenêtre **« rechercher un pays ».**
- Saisissez le code du pays (exple : CI pour Côte d'Ivoire)
- **Ou** saisissez tout ou partie du nom complet du pays (exple : Côte d'ivoire ou Côte)
- Cliquez sur **«Entrer»**
- Enfin cliquez sur **«sélectionner»** devant la ligne du pays recherché pour le sélectionner.

#### b) VILLE

- Cliquez sur la loupe à l'extrême droite,
- Saisissez le code de la ville (exple: ABJ pour Abidian)
- ▶ Ou saisir tout ou partie du nom complet de la ville (exple : Abidjan ou Abid)
- Cliquez sur **«rechercher»**
- Enfin cliquez sur **«sélectionner»** devant la ligne de la ville recherchée pour la sélectionner.

### *D.Scanner et mettre en pièce jointe un document dans le système*

Pour attacher (ou mettre en pièce jointe) les documents nécessaires à la validation d'un compte adhérent (Document d'Identification Fiscal) ou d'un BSC (Connaissement [BL], Déclaration, Facture, liste de colisage), vous devez procéder comme suit :

**→ Si vous disposez d'un scanner**, il faut au préalable scanner le(s) document(s) avant de procéder à l'enregistrement du compte adhérent ou à la création du BSC.

Après le scannage, il faut nommer chaque document de façon à pouvoir l'identifier entre les autres.

Les documents scannés doivent être sauvegardés et stocké dans un dossier électronique de votre poste de travail.

Pour récupérer et joindre un document dans l'application, il faut : Cliquer sur « Parcourir ».

Parcourir..

Retrouver le dossier électronique contenant le document

 scanné (Voir image ci-dessous) *(Cadre d'insertion du fichier)***Choix du Nebius** 218 Repetendent TV (1999)  $-45$  =  $-75$ Liboquette 3% (A)]  $\mathbb{Z}$ **GIRDIAN, PRESIDAD (CU)** Mer discurant:<br>vécerés Eted dets air 'Oabstroot' (H) <sup>154</sup> Tommeter man 'Cadebispetht' (805) Template sur 'GabirpoOI' (T.) e CLIACHER CD (2)1 **Busse** Mei documents 嘣 Point de travail Favora (dana) Now duticher 기  $H_{\text{total}}$ **Fishers de tiele** Trium ben für higen 1° % **Arrade** ¥

- Repérez le document scanné
- Double-cliquez sur le document à attacher ou cliquez sur **«Ouvrir»** après avoir sélectionné le fichier correspondant au document.

Le système attache alors automatiquement le document sélectionné.

**→ Si vous ne disposez pas de scanner** alors faites parvenir les documents nécessaires par Fax ou courrier au CT-BSC qui se chargera de les attacher dans le compte adhérent ou BSC correspondant avant de procéder à la validation.

### *E. Comment saisir les informations relatives à un conteneur*

Pour les expéditions en conteneur, les informations relatives au TC doivent être fournies à l'étape 2, après avoir attaché les documents d'expédition (connaissement, déclaration).

Pour afficher la fenêtre correspondant aux données **« conteneur »**, il faut :

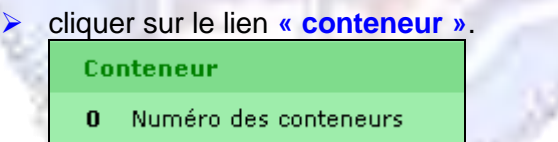

 Cliquer sur le bouton **« Ajouter »** de la fenêtre intitulé **« Conteneur d'expédition »**

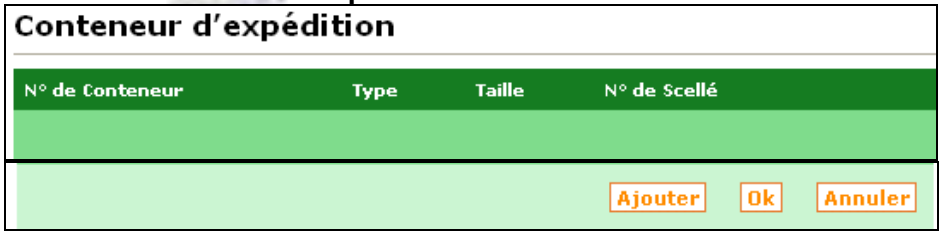

- Renseigner les différentes lignes de la fenêtre **« Ajouter un conteneur »**
- Cliquer sur **« OK ».**

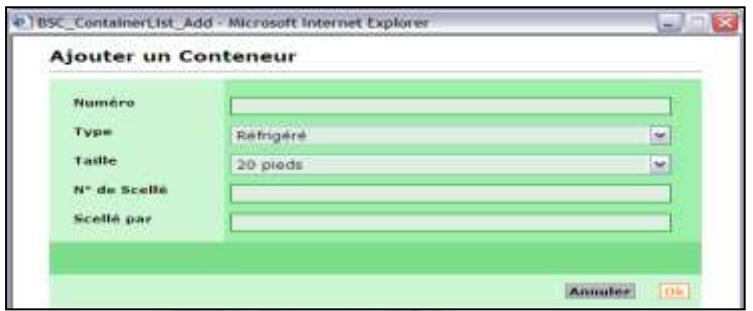

Cliquer sur **« OK »** pour sauver les informations enregistrées et elles s'afficheront sur une ligne dans la fenêtre **« Conteneur d'expédition »**. Voir l'écran ci-dessous :

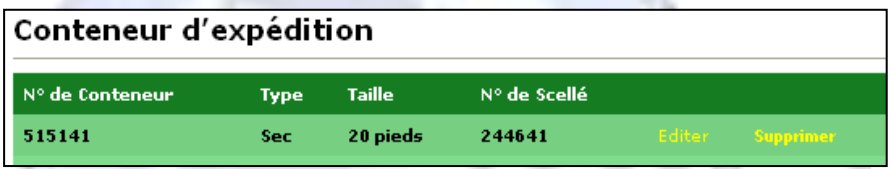

Pour ajouter les informations relatives à d'autres conteneurs, cliquez chaque fois sur le bouton **« Ajouter »** de la fenêtre **« Conteneur d'expédition ».**

Pour revenir à page principale de l'étape 2, à la fin de la saisie des informations relatives à tous les conteneurs de l'expédition, cliquez **« OK »** de la fenêtre **« conteneur d'expédition »**.

### *F. Comment saisir les informations de la facture*

Pour ajouter les informations de la facture relative à l'expédition, cliquez sur **«Ajouter Facture»**.

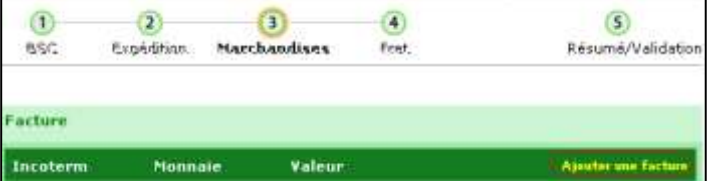

 Renseignez les différentes lignes de la fenêtre **«Détail facture»**

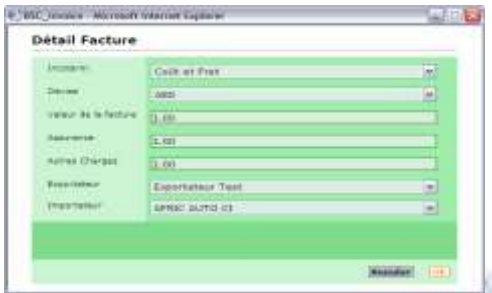

 Cliquer sur **«OK»** pour afficher les détails saisis de la facture. Voir écran ci-dessous.

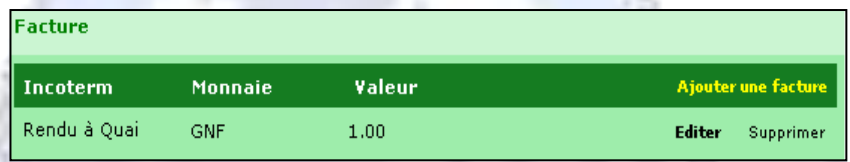

### *G.Comment ajouter les articles d'une facture*

Pour afficher la fenêtre permettant l'ajout des articles couverts par la facture de l'expédition, cliquez sur le lien **«Marchandise dans la facture »**.

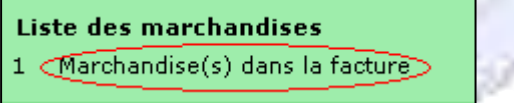

 Cliquez ensuite sur **«Ajouter»** dans la fenêtre **« Marchandises dans la facture »,** pour rédiger chacune des lignes d'articles de la facture.

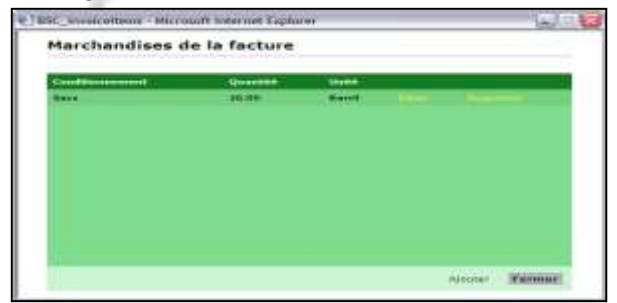

- La fenêtre **«détail des marchandises»** s'affiche pour permettre
	- La recherche et la sélection du code HS correspondant à la ligne de l'article de la facture en cours de saisie.
	- **La description commerciale de l'article de la** facture en cours de saisie.
	- **Le renseignement des champs** « Conditionnement » et « Dangereux ».

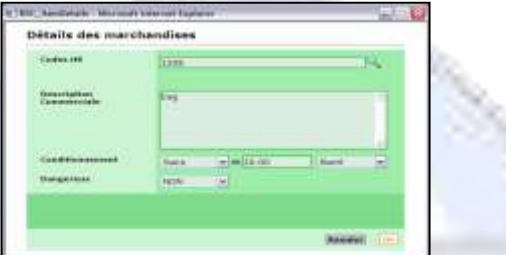

 Cliquez sur **«OK»** après la saisie chaque article, La ligne de l'article s'afficher comme ci-dessous :

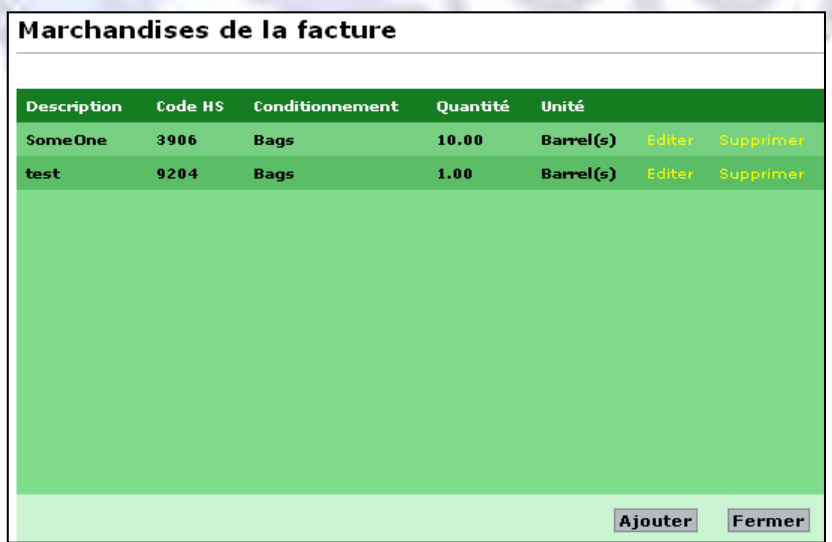

Pour retourner à la page principale, après avoir listé tous les articles couverts par la facture de l'expédition, cliquer sur la commande « Fermer ».

## **H.** *Définition des Champs de l'application*

### *a. Création compte adhérents*

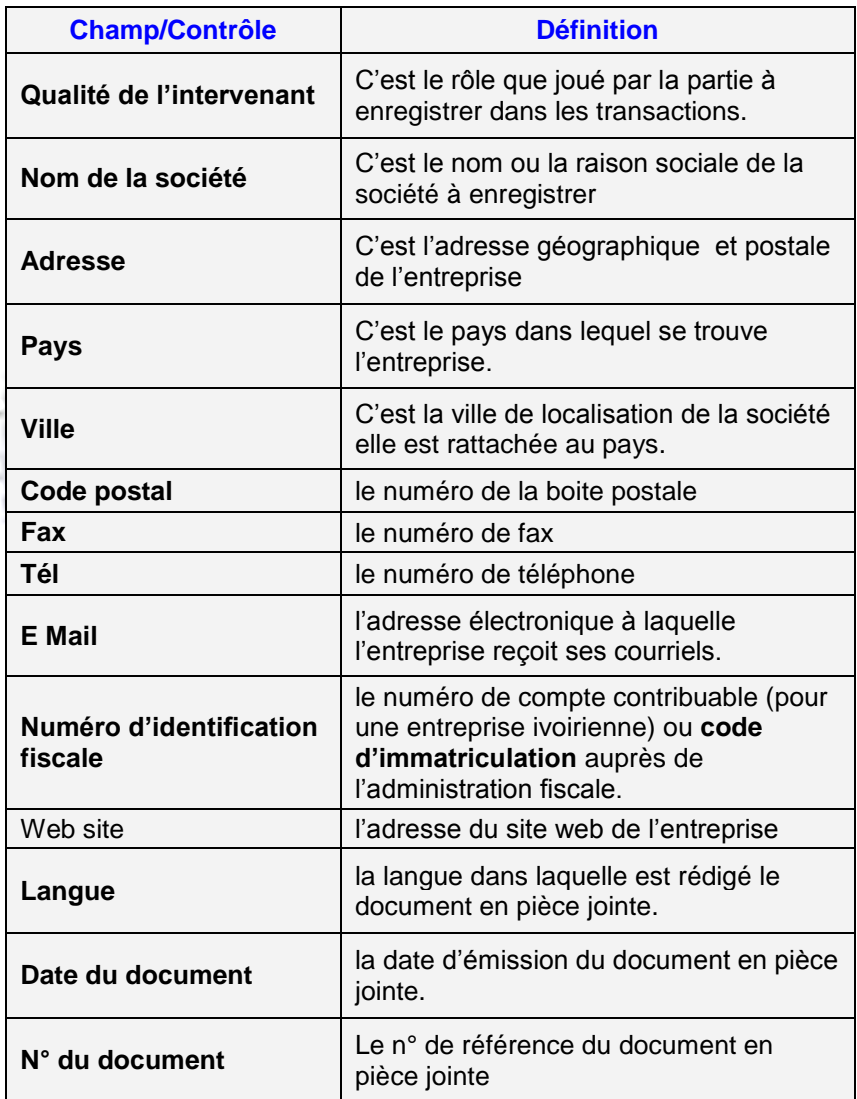

# *b. Création Utilisateurs*

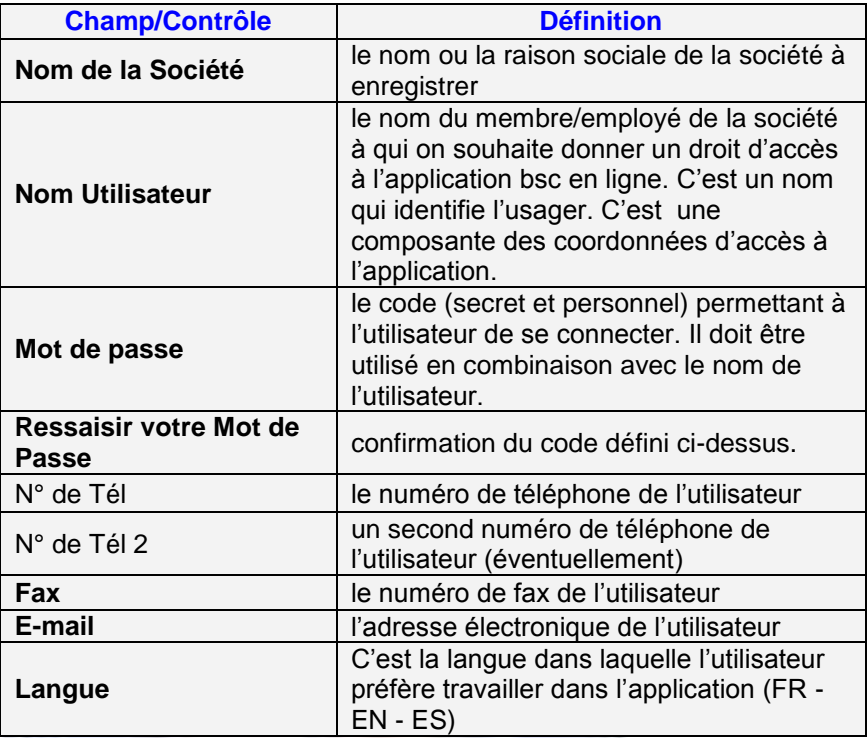

# *c. Création du BSC*

ļ

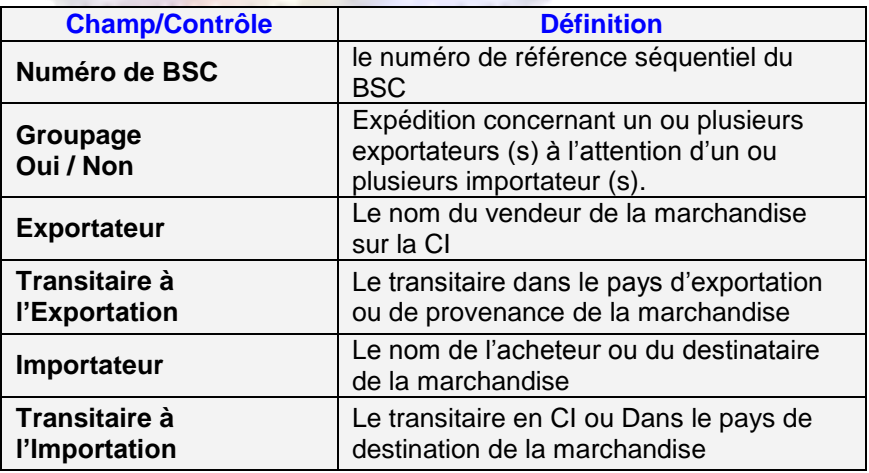

S.

# *d. Données de l'Expédition*

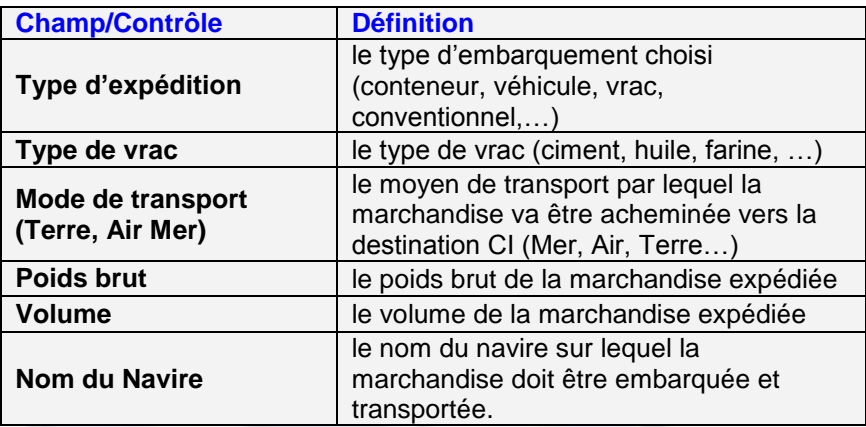

# *e. Données des Marchandises*

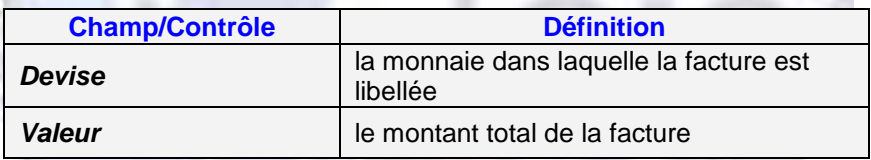

# *f. Données du Fret*

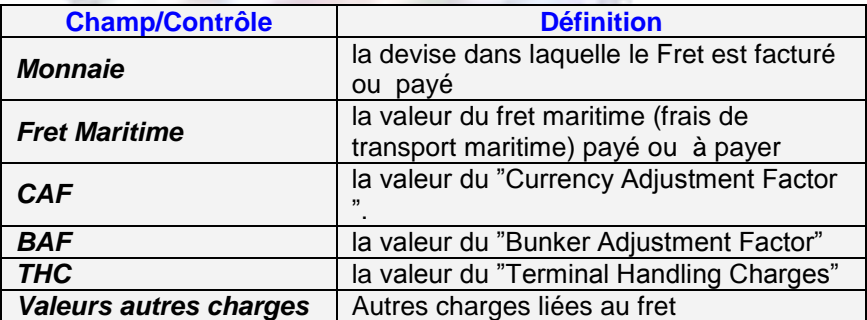

## *g. Les différents statuts –compte adhérent*

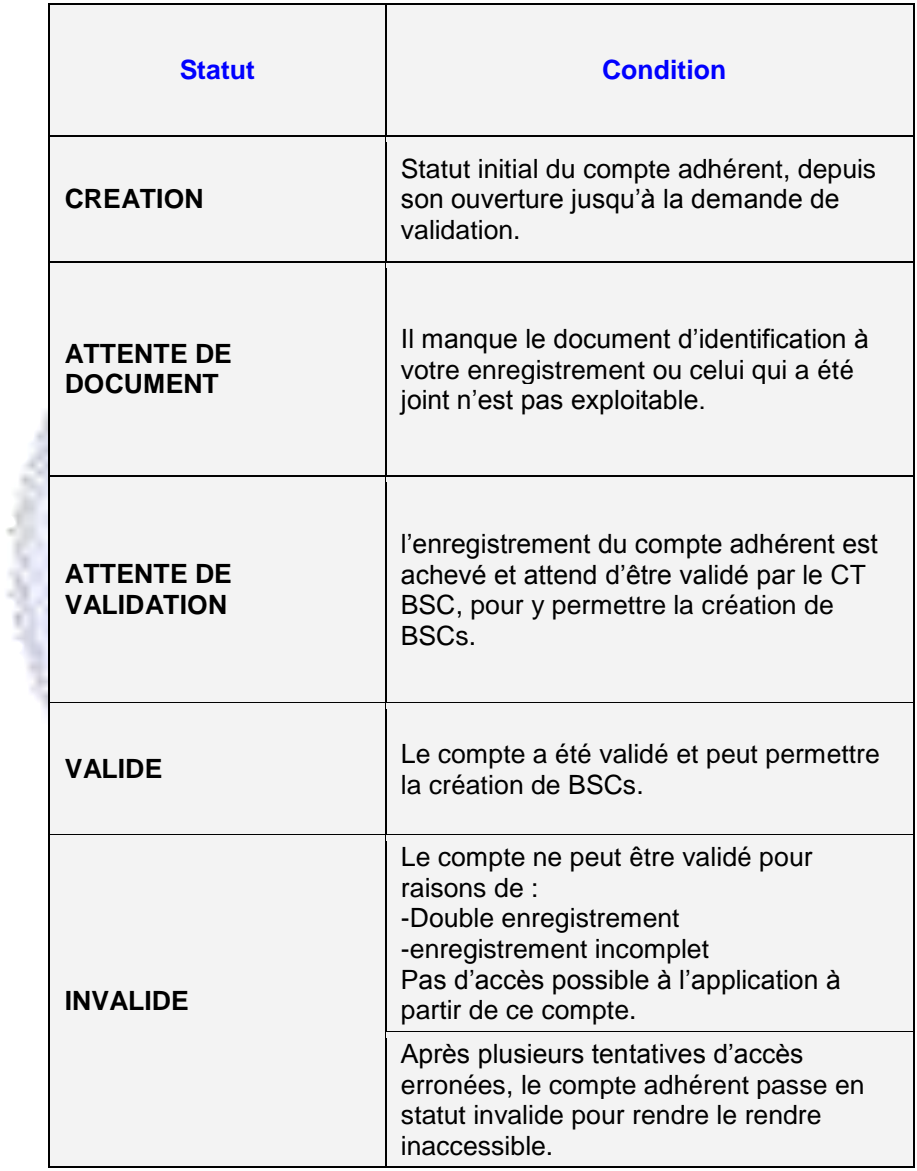

# *h. Les différents statuts –BSC*

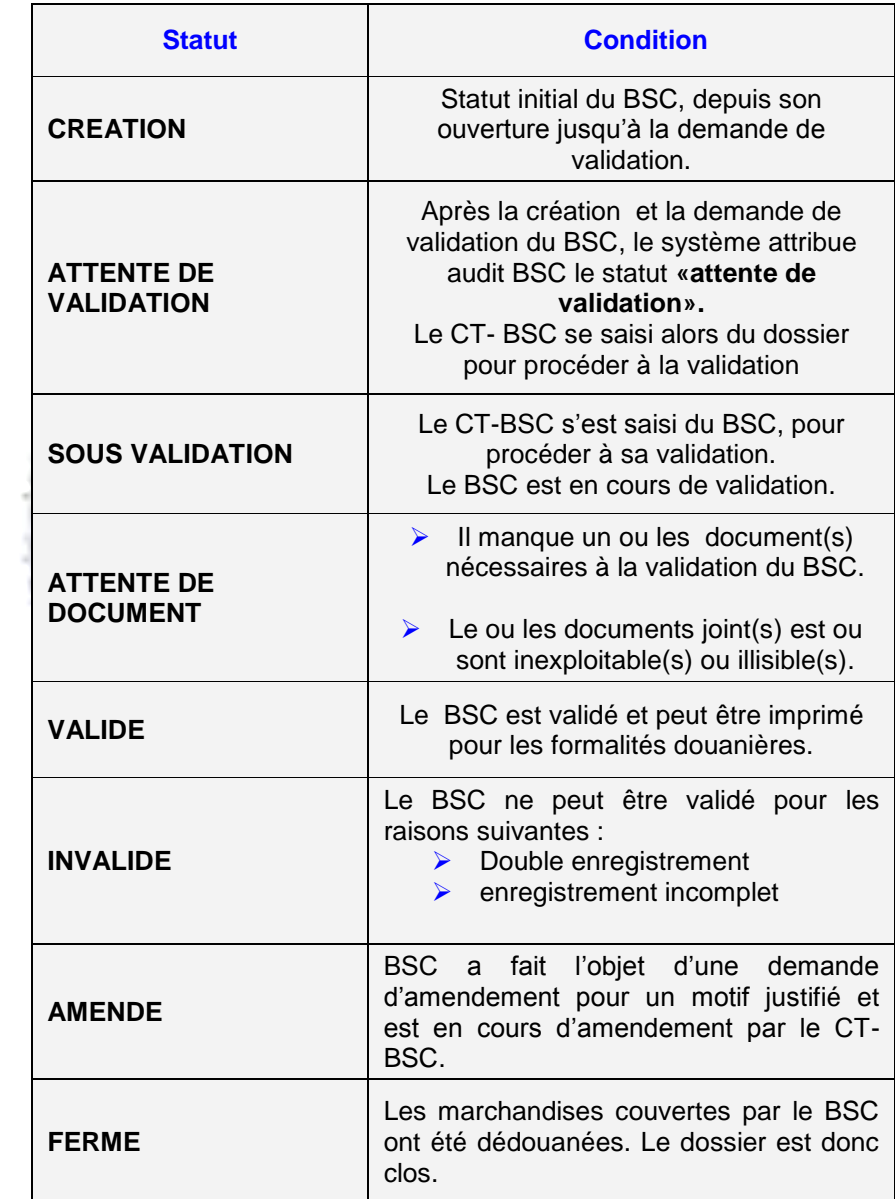

# **I. Les Concepts**

### **Acteur**

Terme générique qui désigne toute personne impliquée dans une transaction ou dans l'expédition des marchandises.

### **Adhérent**

Toute personne physique qui se crée un compte dans le système de gestion des BSCs et qui ne fait pas partie du personnel OIC, Douanes ivoiriennes ou Centre Technique BSC. Les adhérents comprennent donc les importateurs, les exportateurs, les transitaires à l'embarquement ou au débarquement et qui se connectent sur l'application BSC soit pour créer un BSC soit pour suivre l'évolution des BSCs qui les concernent.

### **Affréteur**

Compagnie maritime propriétaire du navire assurant le transport des marchandises.

### **HS Code**

Le code HS est code douanier international utilisé par les douanes pour classifier les différents types de marchandises existants dans le monde.

**College Ave** 

# **I. Définition des abréviations**

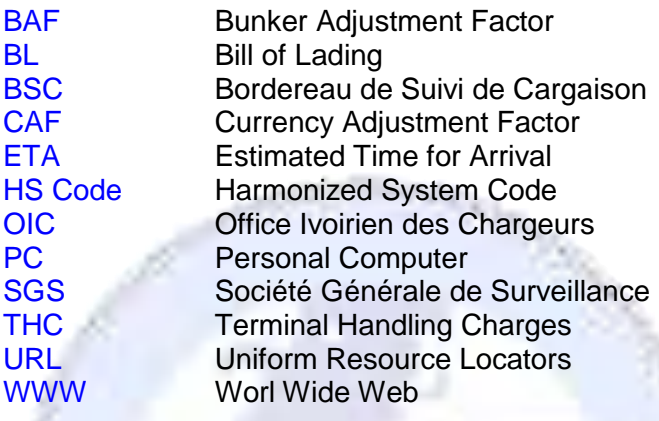

# **CONTACTS:**

### **Centre Technique BSC**

Km 1- Bd de Marseille 01 BP 795 Abidjan 01 **Tél.** :(225) 21.75.22.63/92/51/40 **Fax** :(225) 21.75.22.33 /34/29 **Email :** ct.bsc@sgs.com

### **Office Ivoirien des Chargeurs**

Face Grand Moulin d'Abidjan 01 BP 3709 Abidjan 01 **Tél.** : (225) 21.25.99.33 **Fax**: + (225) 21.25.27.20 **Email**: oic@aviso.ci